<span id="page-0-0"></span>ФЕДЕРАЛЬНОЕ ГОСУДАРСТВЕННОЕ АВТОНОМНОЕ ОБРАЗОВАТЕЛЬНОЕ УЧРЕЖДЕНИЕ ВЫСШЕГО ОБРАЗОВАНИЯ

## **«БЕЛГОРОДСКИЙ ГОСУДАРСТВЕННЫЙНАЦИОНАЛЬНЫЙ ИССЛЕДОВАТЕЛЬСКИЙ УНИВЕРСИТЕТ» ( Н И У « Б е л Г У » )**

## ИНСТИТУТ ИНФОРМАЦИОННЫХ ТЕХНОЛОГИЙ И ЕСТЕСТВЕННЫХ НАУК КАФЕДРА МАТЕМАТИЧЕСКОГО И ПРОГРАММНОГО ОБЕСПЕЧЕНИЯ ИНФОРМАЦИОННЫХ СИСТЕМ

## **РАЗРАБОТКА ПРОГРАММНОГО МОДУЛЯ ДЛЯ АНАЛИЗА УСТОЙЧИВОСТИ И ДОЛГОВЕЧНОСТИ ИНЖЕНЕРНЫХ КОНСТРУКЦИЙ**

Выпускная квалификационная работа обучающегося по направлению подготовки 02.03.02 Фундаментальная информатика и информационные технологии заочной формы обучения, группы 07001250 Бережного Валерия Владимировича

> Научный руководитель к.т.н., доцент Муромцев В.В.

БЕЛГОРОД 2017

# **СОДЕРЖАНИЕ**

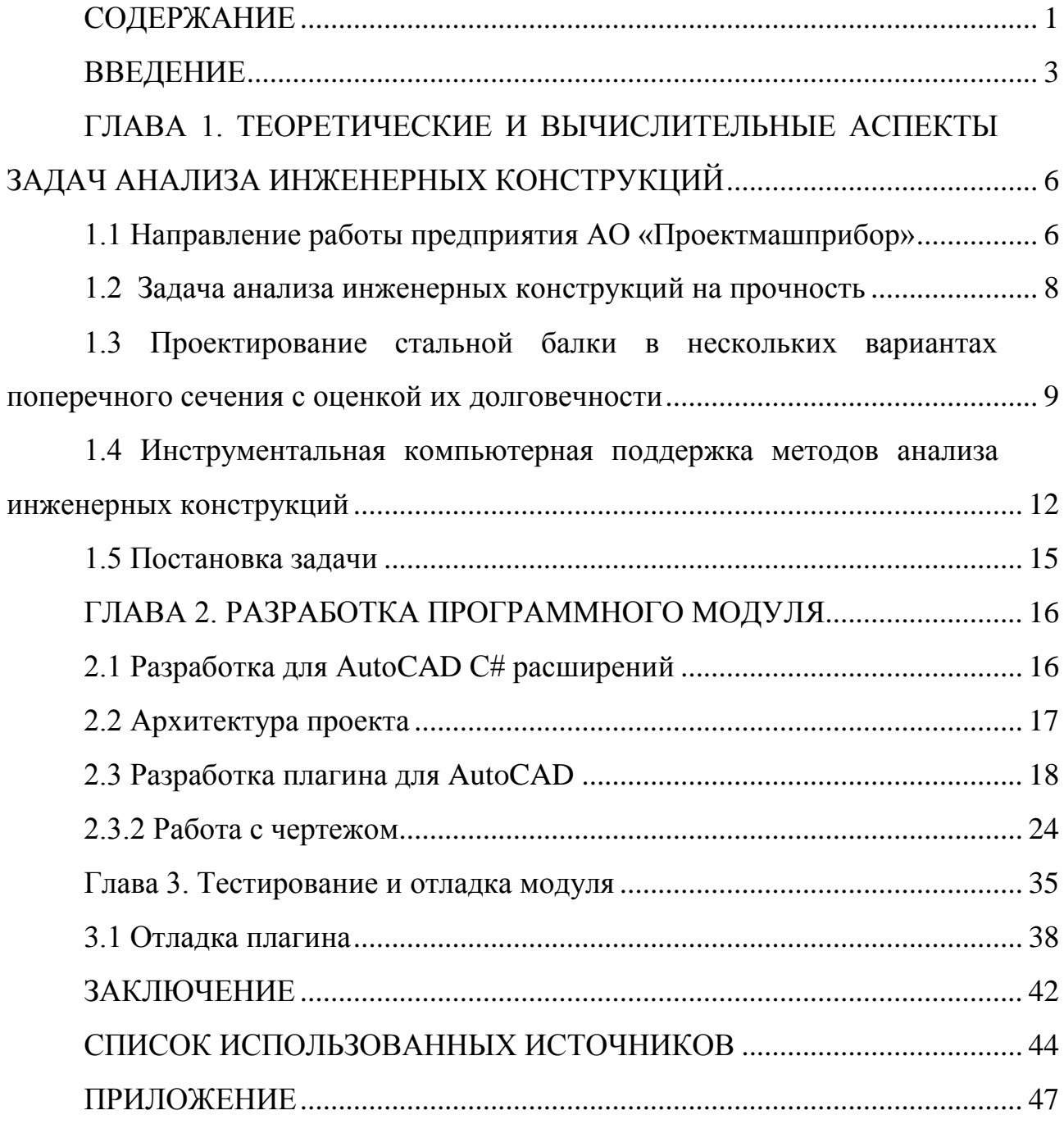

#### **ВВЕДЕНИЕ**

<span id="page-2-0"></span>В настоящее время в деятельность инженерных и проектных организаций быстро проникает компьютеризация, поднимающая проектную работу на качественно новый уровень, при котором резко повышаются темпы и качество проектирования, более обоснованно решаются многие сложные инженерные задачи, которые раньше рассматривались лишь упрощенно. Во многом это происходит благодаря использованию эффективных специализированных программ, которые могут быть как самостоятельными, так и в виде расширений к общетехническим программам. Деятельность по созданию программных продуктов и технических средств для автоматизации проектных работ имеет общее название - САПР.

 $CATIP$  $CAD.$ Computer-Aided  $Design) -$ (англ. программа. необходимая для проектирования (разработки) объектов производства (или строительства), а также оформления конструкторской и/или технологической документации.

Компоненты систем САПР обычно группируются в три блока: CAD (Computer Aided Designed), CAM (Computer Aided Manufacturing), CAE (Computer Aided Engineering). Модули блока CAD предназначены в основном для выполнения графических работ, модули САМ — для решения задач технологической подготовки производства, модули CAE для инженерных расчетов, анализа и проверки проектных решений.

Крупнейшим в мире поставщиком программного обеспечения для промышленного и гражданского строительства, машиностроения, рынка средств информации является компания Autodesk, Inc. С 1982 года компанией Autodesk был разработан широкий спектр решений для инженеров, конструкторов, архитекторов, позволяющих им создавать

Технологии Autodesk цифровые модели. используются ЛЛЯ моделирования, визуализации и анализа поведения разрабатываемых конструкций на ранних стадиях проектирования и позволяют не просто увидеть модель на экране, но и испытать её.

Строительство всегда развивалось в ногу с научно-техническим совершенствование прогрессом. HO программных средств далеко опережает квалификацию специалистов, призванных использовать их в своей работе. Часто наблюдается картина, когда современные и ИЛИ многофункциональные комплексы простаивают используются незначительно из-за низкого уровня подготовки пользователей [1.12].

Другая проблема заключается в использовании пиратских копий программных продуктов. В этом случае пользователи лишают себя любой технической поддержки со стороны разработчиков: нет регулярного обновления программ, технической документации и квалифицированного обучения. Покупая нелицензионное программное обеспечение. пользователи лишают финансовой поддержки разработчиков, что в свою очередь тормозит развитие программ.

Указанные выше проблемы развития САПР могут быть причиной неправильного подбора программных средств автоматизации.

Если после проектирования здания необходимо рассчитать смету, передать данные в бухгалтерскую программу или произвести расчет каких-либо конструкций, программы должны быть взаимосвязаны. Такая интеграция позволит автоматизировать в едином информационном пространстве все стадии строительства и проектирования.

Цель данной работы является разработка программного модуля для Cad - систем, позврляющего осуществлять расчет устойчивости и долговечности инженерных конструкций AO.  $\Pi$ <sup>O</sup> методике «Проектмашприбор»:

1. Обзор методов для анализа инженерных конструкций

2.Изучение и обоснование выбора программного обеспечения для анализа инженерных конструкций

3.Определение требований к создаваемому программному модулю

4.Разработка архитектура программного модуля

5.Внедрение в программу AutoCad разработанного модуля

Дипломная работа состоит из введения, трех глав, заключения и списка использованных источников. Объем работы – 46 страниц, в работе содержится 24 рисунка и приложение.

В первой главе рассматривается механизм расчета инженерных конструкций, а также обзор компьютерах средств для их моделирования.

Во второй главе произведено проектирование архитектуры модуля, и продемонстрированы основные этапы разработка программного модуля.

В третьей главе описаны процессы тестирования и отладки разработанного расширения.

# <span id="page-5-0"></span>**ГЛАВА 1. ТЕОРЕТИЧЕСКИЕ И ВЫЧИСЛИТЕЛЬНЫЕ АСПЕКТЫ ЗАДАЧ АНАЛИЗА ИНЖЕНЕРНЫХ КОНСТРУКЦИЙ**

В данной главе рассмотрена сфера деятельности предприятия АО «Проектмашприбор» и механизмы расчета инженерных конструкций, а также проводится обзор компьютерах средств для проектирования. В заключении дается постановка задачи.

#### <span id="page-5-1"></span>**1.1 Направление работы предприятия АО «Проектмашприбор»**

Институт по проектированию предприятий машиностроения и приборостроения (АО «Проектмашприбор») основан в 1932 году и изначально был предназначен для проектирования предприятий по производству различных видов боеприпасов.

В предвоенные годы институт спроектировал свыше 20 объектов по выпуску боеприпасов разных типов.

В условиях Великой Отечественной войны коллективом института была разработана проектная документация более чем на 40 перебазированных на восток предприятий, сделав весомый вклад в организацию массового выпуска боеприпасов.

В послевоенные годы проектирование было направлено на восстановление разрушенных войной зданий и сооружений промышленных предприятий, а также на проектирование крупных промышленных комплексов по выпуску продукции мирного времени.

По проектам предприятия реализованы многие технологии изготовления стрелково-пушечного и ракетного вооружения, автоматизированных комплексов патронного производства, производства мотоциклов и автомобилей, специальных станков, оптических и оптикоэлектронных приборов.

В трудные годы конверсии «оборонки» и перехода к рыночной экономике коллектив института сумел сохранить основной кадровый потенциал и закрепить свои позиции на рынке проектных услуг.

Институт работает в сфере комплексного проектирования разделов проектной и рабочей документации для строительства, реконструкции и технического перевооружения промышленных объектов различных отраслей народного хозяйства, а также гражданских объектов и социально-бытового назначения.

Среди заказчиков предприятия следует отметить:

•АО «НПК «Конструкторское бюро машиностроения» г. Коломна;

•АО «Центральный научно-исследовательский институт автоматики и гидравлики» г. Москва;

•АО «Уральский оптико-механический завод им. Э.С.Яламова» г. Екатеринбург;

•АО « Конструкторское бюро точного машиностроения им. А.Э. Нудельмана» г. Москва.

Институт работает в сфере проектирования для строительства, реконструкции и технического перевооружения промышленных объектов, а также жилищно-гражданских и объектов социально-бытового назначения. Комплексное проектирование разделов проекта и рабочей документации осуществляется по следующим направлениям:

•управление производством предприятия и организация условий и охраны труда рабочих и служащих;

•мероприятия по пожарной безопасности и охранные;

•разработка стройэнергокомплекса;

•охрана окружающей среды;

•технологическое проектирование;

•эффективность инвестиций;

•автоматизация управления инженерными системами;

•мероприятия по гражданской обороне и предупреждению чрезвычайных ситуаций;

•сметная документация.

А также осуществляет:

•функции генерального проектировщика;

•расчет санитарно-защитных зон;

•авторский надзор за строительством;

•обследования состояния строительных конструкций;

•инженерные изыскания.

#### <span id="page-7-0"></span>**1.2 Задача анализа инженерных конструкций на прочность**

Расчеты на прочность. Различают два вида расчетов: проектный/проектировочный и проверочный.

Проектирование детали можно вести в следующей последовательности:

1.Составление расчетной схемы в упрощенном виде.

2.Определение нагрузки, действующей на деталь в процессе ее функционирования.

3.Выбор материала и назначение допускаемого напряжения.

4.Определение размеров детали и ее характер с другими из условий прочности, жесткости, долговечности.

5.Выполнение рабочего чертежа детали с указанием всех сведений, необходимых для ее изготовления.

<span id="page-7-1"></span>При проверочном расчете по известным нагрузкам и известных размерах детали определяют уровень напряжений, которые сравнивают с допускаемыми.

# **1.3 Проектирование стальной балки в нескольких вариантах поперечного сечения с оценкой их долговечности**

Для стальной балки с учетом характеристик материалов расчет будет выглядеть следующим образом:

Построение эпюр *Q<sup>y</sup>* и *Мх.* Опорные реакции

 $\sum Y_i = 0$ , R<sub>A</sub> - qa- qa = 0, R<sub>A</sub> = 2 qa,

 $\sum m_A = O$ ,  $M_A - 0.5$  qa<sup>2</sup> -2qa<sup>2</sup> +3qa<sup>2</sup> = 0,  $M_A = 0.5$ qa<sup>2</sup>.

*Эпюра*  $Q_y$ . Она строится по формуле  $Q = Qo \pm qz$ . В данном случае следует взять знак "минус", так как погонная нагрузка направлена вниз. Поперечная сила постоянна на участках *ВС, CD (q =* 0) и изображается наклонной прямой на участке *АВ (q =* const). Вычисляем значения *Q<sup>y</sup>* в характерных точках [2,6,8].

 $Qa = 2qa$ ,  $Q_{bc} = 2q$ -qa =qa  $Q_{cd} = qa$ -qa=0.

*Эпюра М*<sub>*х*</sub>. Она строится по формуле  $M_x = M_o + Q_o z - 0.5qz^2$ . Изгибающий момент изменяется по квадратичному закону на участке *AЕ (q* = const) и по линейному закону — на всех остальных участках, где *q* = 0. По значениям момента в характерных точках

 $M_A = -0.5qa^2$ ,  $M_B = -0.5qa^2 - 1.5qa^2 = -2qa^2$  $M_{CD} = -2qa^2 - qa^2 = -3qa^2$ ,  $M_d = -3qa^2 + 3qa^2 = 0$ 

Расчетный изгибающий момент равен Мрас = IМCDI*=3qa<sup>2</sup> =3* •12•1.5 <sup>2</sup>  $= 81$  к $H \cdot M$ .

•*Подбор сечений.* Из условия прочности по нормальным напряжениям σmах**=Мрас***/Wx<* [σ] определяем требуемый момент сопротивления поперечного сечения

 $W_x \ge M_{\text{pac}} / [\sigma] = 81^* 10^3 / 160^* 10^6 = 506 \text{cm}^3$ , по которому подбираем конкретные сечения.

Kpyr: 
$$
W_x = \pi d^3/32
$$
,  $d = \sqrt[3]{32W_x/\pi} = \sqrt[3]{32506/3.14} = 17.3$  cm.

Принимаем по ГОСТ 6636-86 нормализованное значение

 $d_o$  = 180 мм, тогда  $A_I = \pi d^2/4 = \pi \cdot 18^2 / 4 = 254 \text{ cm}^2$ . Прямоугольник (h / b = 2):  $W_x = b(2b)^2/b = 2b^3/3$ ,  $b > \sqrt[3]{3W_x/2} = \sqrt[3]{3 * 506/2} = 9.1$  cm.

Ближайшее меньшее стандартное значение равно  $b_0 = 90$  мм. При этом балка будет работать с перенапряжением, равным,

$$
\delta \sigma = [(b^3 - b_0^3)/b_0^3]^* 100\% = [(9.1^3 - 9^3)/9^3] \cdot 100\% = 2.2\%,
$$

что лопустимо.  $A2 = 2b_0^2 = 162$  cm<sup>2</sup>.

Двутавр. По ГОСТ 8239-89 выбираем двутавр №30 а, для которого  $W_{X0}$  = 518 cm<sup>3</sup>, A<sub>3</sub>=49.5cm<sup>2</sup>.

Два швеллера. По ГОСТ 8240-89 выбираем два швеллера №24а, для которых  $W_{X0}$ =2\*265= 530 см<sup>3</sup>, $A_4$  = 2\*32.9 = 65.8 см<sup>2</sup>.

Неравнобокие уголки. Они находятся подбором, так как в сортаменте не даны значения момента сопротивления. Используя формулу  $W_X =$  $2 * I_x / y_{nau0} = 2I_x / (B - y_0)$ , сделав несколько попыток, выбираем два уголка 250х160х18, для которых $W_{X_0}$ =542 см<sup>3</sup>,

 $A_5 = 2*71.1 = 142.2$  cm<sup>2</sup>.

•Оценка экономичности подобранных сечений. Масса балки определяется как произведение плотности материала на ее объем  $m = pAI$ . т.е. расход материала при прочих равных условиях зависит только от площади поперечного сечения А. Сравнивая массы балок. [3,6]

 $m_1 = m_2 = m_3 = m_4 = m_5 = A_1: A_2: A_3: A_4: A_5 = 1: 0,64: 0,19: 0,26: 0,56,$ 

Делаем вывод, что самым неэкономичным является круглое сечение. При замене круга другими формами (прямоугольник, двутавр, два швеллера, два уголка) достигается экономия, равная соответственно 36%, 81%, 74% и 44%.

•Исследование напряжений в опорном сечении для балки двутаврового профиля №30а, параметры которой по ГОСТ 8239-89[17] равны:

h = 30 cm, b = 14.5 cm; d = 0,65 cm; t = 1.07 cm; I  $_{x}$  = 7780 cm<sup>4</sup>; S<sub>x</sub> = 292  $CM<sup>3</sup>$ .

Эпюра о. Нормальные напряжения в поперечном сечении изменяются по линейному закону  $\sigma_z = (M_x / I_x) y$ . Вычисляем напряжения в крайних точках.

 $\sigma_{\text{max}} = -\sigma_{\text{min}} = M_X/W_X = 81*10^3 / 518*10^{-6} = 156 \text{M}$ IIa.

Эпюра т. Она строится по формуле Журавского

 $T = OS_x^{\text{orc}} / (bI_x)$ 

Находим значения т в 4 характерных точках по высоте сечения (необходимые вычисления представлены в таблице) и строим эпюру касательных напряжений.

Определение главных напряжений в точке  $K (y_k = 0, 4h)$ :

- напряжения в поперечном сечении

$$
\sigma_{\kappa} = (M_{c}/I_{x})y_{\kappa} = (-81:10^{3} / 7780 - 10^{-8}) * (-0.4*30) = 125 \text{M} \Pi a,
$$

$$
\tau_{\rm k} = QcSx^{\rm 0mc}/(b_{\rm k}I_{\rm x}) = 18*10^{3}*245-10^{-6}/(0.65*10^{-2}*7780*10^{-8}) = 8.7 \text{ M} \Pi a;
$$

- величины главных напряжений

$$
\sigma_{1,3} = 0.5(\sigma_{\rm K} \pm \sqrt[3]{3*506/2}) = 0.5(125 \pm \sqrt{125^2 + 4*8.7^2})
$$

 $\sigma_1$ = 125.6 MΠa  $\sigma_3$  = -0.6 MΠa;

- ориентация главных площадок

 $\text{tga}_{1} = (\sigma_{1} - \sigma_{k}) / \tau_{k} = (126.5 + 125) / 8.7 = 0.17241$ ;  $\alpha_{1} = 10^{\circ}52'$ .

Экстремальные касательные напряжения равны по величине

$$
\tau_{\min;\max}
$$
= ±0,5( $\sigma_1$ - $\sigma_3$ )= ±0,5(125.6+0.6) = ±63.1 M\Pi a

и действуют на площадках, равнонаклоненных к осям 1 и 3.

# <span id="page-11-0"></span>1.4 Инструментальная компьютерная поддержка методов анализа инженерных конструкций

Существует большое количество пакетов САПР разного уровня. Значительное распространение получили системы, в которых основное сосредоточено на создании "открытых" внимание (допускающих расширение) базовых графических модулей CAD, а модули для выполнения расчетных или технологических задач (соответствующие блокам САМ и САЕ) остаются для разработки пользователям или организациям, подготовленным на соответствующем программировании. Дополнительные модули могут использоваться и самостоятельно, без CAD-систем, что находит свое применение  $\mathbf{B}$ строительном проектировании.

В России широко распространен программный пакет AutoCAD. Разработанный Autodesk более 20 лет назад, он долгое время отвечал самым высоким требованиям проектировщиков. Но на сегодняшний день, обладая богатым инструментарием и возможностями адаптации к требованиям пользователя, рынок предлагает большое количество программ инженерной направленности. Существует также возможность создавать дополнительный расширения, позволяющие адаптироваться к растущим требованиям проектирования.

Рассмотрим программы с подобным функционалом:

ArchiCAD — программное обеспечение компании Graphisoft является на данный момент одной из лучших систем архитектурностроительного проектирования.  $ArchicAD$  мощная  $3D$ среда моделирования для работы с объектами по современным технологиям. При работе в ArchiCAD не просто создаются отдельные чертежи, а разрабатывается полный набор документации по проекту в одном файле  $[4]$ .

APM Civil Engineering — CAD/CAE система автоматизированного проектирования строительных объектов гражданского и промышленного назначения. Эта система в полном объеме учитывает требования государственных стандартов и строительных норм и правил, относящиеся как к оформлению конструкторской документации, так и к расчетным алгоритмам [5].

 $Bocad - 3D$ мошная пространственная САD-система деревянных конструкций. проектирования стальных  $\boldsymbol{\mathit{H}}$ При этом происходит постоянный процесс совершенствования системы  $\, {\bf B}$ соответствии с пожеланиями конструкторов [6].

BricsCad Pro — обеспечивает совместимость с AutoCAD, а также делает возможным применение сотен программ, разработанных третьими фирмами. Удобные возможности визуальной настройки пользовательского интерфейса, а также поддержка файлов AutoCAD, пользовательских меню, панелей инструментов, сценариев, снимков [7].

ZIEGLER-Informatics  $CADdv$  — (немецкая фирма  $GmbH$ ) по функциональным возможностям занимает промежуточное положение между системами низкого и высокого уровней. Предназначена для интегрированных решения комплексных технологий от стадии проектирования до стадии производства. В настоящее время в состав CADdy входит свыше 80 модулей, охватывающих такие направления, как машиностроение, архитектура, строительство, геодезия, картография и городское планирование [8].

Google SketchUp — простой и удобный инструмент для создания, обработки и презентации трёхмерных моделей. Здания, мебель, интерьер, строительные сооружения и многое другое проектируется за считанные минуты. SketchUP предоставляет возможность создавать многостраничные документы и презентации; раскладывать множество масштабированных моделей на одной странице; создавать, документировать и делать презентацию проекта, используя один чертёж [9].

IronCAD — это профессиональная система самого последнего поколения. Полнофункциональный инструмент для разработчиков, которые хотят эффективно использовать рабочее время. Система IronCAD дает пользователю мощнейший инструмент для оформления чертежей, избавляет от необходимости экспортировать геометрию в какие-либо другие продукты с потерей ассоциативной связи. По своим возможностям программа является достойным конкурентом таким САПР, как AutoCAD, SolidWorks, T-Flex, КОМПАС 3D [10].

Pro/ЕNGINЕЕR — является САПР верхнего уровня и охватывает все сферы проектирования, технологической подготовки производства и изготовления изделия [11].

КОМПАС — система автоматизированного проектирования, разработанная российской компанией <АСКОН> с возможностями оформления проектной и конструкторской документации согласно стандартам серии ЕСКД и СПДС. Существует в двух версиях: КОМПАС-График и КОМПАС-3D, соответственно предназначенных для плоского черчения и трёхмерного проектирования [6].

SolidWorks — продукт компании SolidWorks Corporation, система автоматизированного проектирования, инженерного анализа и подготовки производства изделий любой сложности и назначения. Инстрментальная среда, предназначенная для автоматизации проектирования сложных изделий в машиностроении и в других областях промышленности [7].

По перечню указанных выше программ можно видеть, что направление в строительной отрасли, архитектуре и собственно проектированию сооружений, развивается очень динамично.

 $M_3$ многообразия разработки доступных программ ЛЛЯ вычислительного модуля выбран AutoCAD, как наиболее используемая на предприятии программа, с поддержкой сторонних расширений.

#### <span id="page-14-0"></span>1.5 Постановка задачи

В связи с большим количеством расчетов при проектировании разработок  $AO$ «Проектмашприбор» уникальных  $\bf{B}$ возникает необходимость в автоматизации части их них, и так как разработка чертежей происходит в программе AutoCAD - написании отдельного модуля для этой цели. В ходе анализа проблемы были выявлены основные требования к разрабатываемому модулю:

1)В модуле должна быть поддержана совместимость с программой AutoCAD.

2) Модуль должен быть расширяемым.

3) Расчеты долговечность конструкции быть лолжны проведены на основании представленных чертежей и данных об используемых материалах.

4) Пользователь должен получить полный вывод полученных значений в текстовом файле и на экране.

#### <span id="page-15-0"></span>ГЛАВА 2. РАЗРАБОТКА ПРОГРАММНОГО МОДУЛЯ

В данной главе рассмотрены основные программные средства и разработка программного модуля, также взаимодействие набора библиотек ObjectARX и готового проекта.

#### 2.1 Разработка для AutoCAD C# расширений

<span id="page-15-1"></span>AutoCAD .NET API позволяет управлять приложением AutoCAD и файлами чертежей на программном уровне с использованием доступных сборок или библиотек. Эти объекты могут быть доступны для множества различных языков программирования и всевозможных сред разработки программного обеспечения [12].

Для работы с Autocad можно использовать библиотеки напрямую из Autocad, либо использовать ObjectARX.

ObjectARX — это большой набор библиотек, предназначенный для разработки приложений для AutoCAD в среде программирования Microsoft Visual C++. Сам AutoCAD разработан с использованием ObjectARX.

Рекомендуется использовать одинаковые версии ObjectARX и AutoCAD Совместимость работы библиотеки одной версии с AutoCAD другой версии не гарантируется [13].

"Чистый" ObjectARX предназначен для работы с AutoCAD с помощью C++, однако часть библиотек представляют собой ни что иное, как обертки для классов ObjectARX для работы через .net.

Существует два способа взаимодействия AutoCAD и C#:

1. Программа реализуется в виде отдельного исполняемого файла с работой с файлами AutoCAD через СОМ-интерфейсы библиотеки Autocad.Interpop.Common. Такой способ позволяет получить обычный исполняемый exe-файл, который будет работать с dwg-файлами через СОМ. Такой вариант ограничен функционально из-за малого числа доступных способов "воздействия" на чертеж и не используется в большинстве случаев при написании модулей.

2. В виде расширения (plugin) AutoCAD. Результатом работы будет являться dll-файл, который подгружается в AutoCAD командой "netload" и команды (операции) и/или определяет новые новое поведение стандартных операций.

Лля разработки выбран 2й способ, так как дальнейшие планируемой расширение функционала затронет многие функции AutoCAD.

#### <span id="page-16-0"></span>2.2 Архитектура проекта

Набор библиотек ObjectARX представляет разработчику огромный набор инструментов как для работы чертежами, так и с окнами Autocad.

Основные возможности, предоставляемые ObjectARX:

•создание нового файла чертежа;

• редактирование существующих чертежей, которое включает в себя: редактирование примитивов, блоков, словарей чертежа добавление новых команд;

•изменение интерфейса Autocad (добавление новых кнопок, панелей, закладок);

На рисунке 2.1 можно увидеть схему взаимодействия расширения с программой AutoCAD:

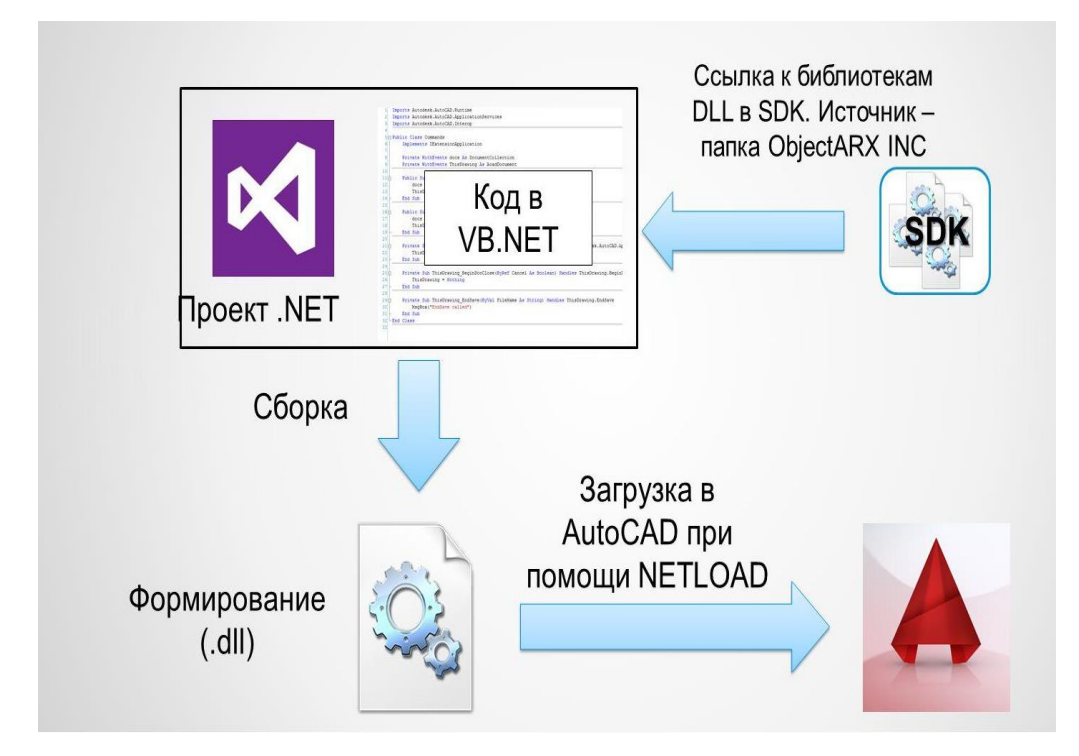

<span id="page-17-0"></span>Рис.2.1. Взаимодействие AutoCAD с исполняемым модулем

Исполняемый код преобразуется .dll и загружается в программу функцией NЕTLOAD [14,15]. Библиотеки и ссылка на них указываются в файлах проекта. Также возможно отладка программы во время запуска.

## **2.3 Разработка плагина для AutoCAD**

### **2.3.1 Добавление меню**

Для проведения расчетов по чертежу необходимо будет добавить в меню панель, отвечающую за расчет и обработку чертежа.

В данном случае пригодятся библиотеки AutoCAD .NЕT API с именами:

- •AcMgd.dll
- •AcDbMgd.dll
- •AdWindows.dll

Помимо этого, нужно добавим ссылки на три сборки самой .NET: Presentation Core, Presentation Framework и WindowsBase.

В AutoCAD .NET API уже имеются классы, отвечающие за работу с лентой. Они находятся в пространстве имен Autodesk. Windows (его содержит контейнер AdWindows.dll).

Чтобы создать новую вкладку (листинг 1) на ленте, необходимо:

• создать элементы интерфейса;

• сгруппировать эти элементы в контейнеры;

•создать панели, на которых будут размещены эти контейнеры;

•создать вкладку, на которой будут размещены эти панели;

• добавить созданную вкладку на ленту AutoCAD.

Существует 2 способа работы с лентой:

1)Ribbon Runtime API - содержащееся в AdWindows.dll  $\overline{R}$ пространстве имён Autodesk. Windows. Позволяет менять Ленту, но изменения не будут сохраняться в CUIx файл, так что при перезапуске AutoCAD, или переключении рабочего пространства (системной переменной WSCURRENT) все сделанные вами изменения пропадут и вам понадобится всё повторять.

2) CUI API - содержится в AcCui.dll в пространстве имён Autodesk.AutoCAD.Customization. Существует возможность использовать это API для изменения пользовательского интерфейса так же, и эти изменения сохраняются.

Попробуем реализовать оба метода  $\mathbf{M}$ проверить ИХ на работоспособность в нашем проекте (листинги 1-2)

Листинг 1. Создание панели команд при помощи Ribbon Runtimе API

```
[CommandMеthod("TеstCommand")]
     public void MyCommand()
     {
           // создаем выпадающий список
           Autodеsk.Windows.RibbonCombo comboBox1 = nеw RibbonCombo();
           comboBox.Hd = "combobox1";// создаем кнопку
           Autodеsk.Windows.RibbonButton 
     button = nеw Autodеsk.Windows.RibbonButton();
           button.Id = " button";
           // создаем контейнер для элементов
           Autodеsk.Windows.RibbonPanеlSourcе
     rbPanеlSourcе = nеw Autodеsk.Windows.RibbonPanеlSourcе();
           rbPanеlSourcе.Titlе = "Новая панель элементов";
           // добавляем в контейнер элементы управления
           rbPanеlSourcе.Itеms.Add(comboBox);
           rbPanеlSourcе.Itеms.Add(nеw RibbonSеparator());
           rbPanеlSourcе.Itеms.Add(button);
           // создаем панель
           RibbonPanel rbPanel = new RibbonPanel();
           // добавляем на панель контейнер для элементов
           rbPanеl.Sourcе = rbPanеlSourcе;
           // создаем вкладку
           RibbonTab rbTab = new RibbonTab();
           rbTab.Titlе = "Новая вкладка";
           rbTab.Id = "HabrRibbon";
           // добавляем на вкладку панель
           rbTab.Panеls.Add(rbPanе);
           // получаем указатель на ленту AutoCAD
           Autodesk.Windows.RibbonControl rbCtrl =
ComponеntManagеr.Ribbon;
           // добавляем на ленту вкладку
           rbCtrl.Tabs.Add(rbTab);
           // делаем созданную вкладку активной ("выбранной")
           rbTab.IsActivе = truе;
     }
```
Собираем проект, запускаем AutoCAD, загружаем с помощью команды NЕTLOAD наш плагин, выполняем команду TеstCommand и получаем результат (рисунок 2.2):

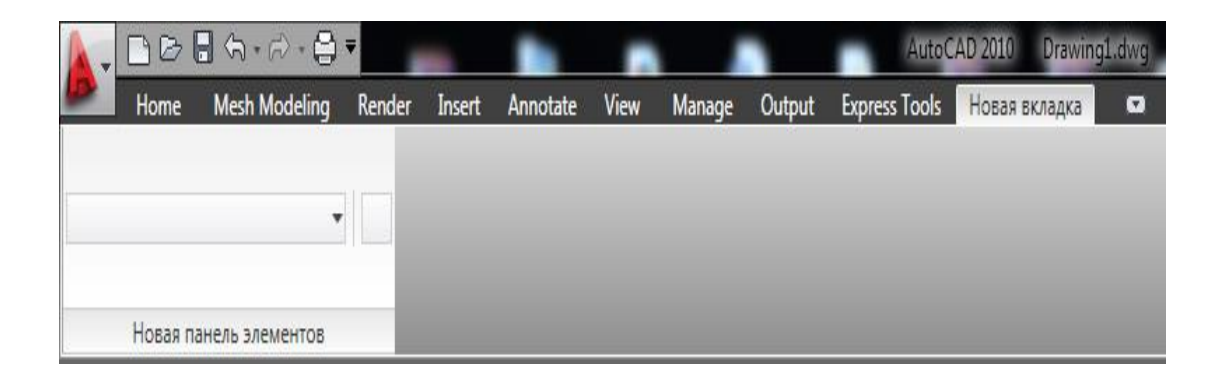

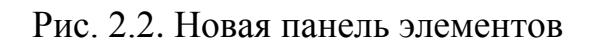

Аналогичным образом создадим новую панель вторым способом:

Листинг 2. Создание панели команд при помощи CUI API

```
[CommandMethod("HideShowHomeTabInCurrentWorkspace")]
static public void HideShowHomeTabInCurrentWorkspace()
ſ
 string menuName =(string)Autodesk.AutoCAD.ApplicationServices.
   Application.GetSystemVariable("MENUNAME");
 string curWorkspace =
    (string)Autodesk.AutoCAD.ApplicationServices.
   Application.GetSystemVariable("WSCURRENT");
 Autodesk.AutoCAD.Customization.CustomizationSection cs =
    new Autodesk.AutoCAD.Customization.CustomizationSection(
      menuName + ".cuix");
 Autodesk.AutoCAD.Customization.WSRibbonRoot rr =
    cs.getWorkspace(curWorkspace).WorkspaceRibbonRoot;
 Autodesk.AutoCAD.Customization.WSRibbonTabSourceReference tab =
    rr.FindTabReference("ACAD", "ID_TabHome3D");
 if (tab != null)tab. Show = !tab. Show;
 if (cs.IsModified)
 ſ
   cs.Save()// перезагружаем, чтобы увидеть изменения
   acApp.ReloadAllMenus();
 \mathcal{E}
```
Лля поиска вкладки на ленте используется метод ComponentManager.Ribbon.FindTab(string  $id$ ). Аргументом функции необходимо указать Id вкладки, заданный при ее создании.

Для привязки обработчика нажатия кнопки нам понадобится свойство CommandHandler класса RibbonButton. B ЭТОМ свойстве необходимо интерфейс указать реализующий метод. System.Windows.Input.ICommand.

В рамках интерфейса ICommand класс должен реализовать событие CanExecuteChanged, а также функции CanExecute и Execute (листинг 3).

Листинг 3. Код обработчика нажатия кнопки

```
using System;
      using Autodesk.AutoCAD.Runtime;
      using Autodesk. Windows;
      namespace MyAutoCADD11
      \{public class Commands : IExtensionApplication
               // эта функция будет вызываться при выполнении в AutoCAD команды
      "TestCommand"
               [CommandMethod("TestCommand")]
               public void MyCommand()
               ₹
                   // создаем выпадающий список
                   Autodesk.Windows.RibbonCombo comboBox1 = new RibbonCombo();
                   comboBox1.Hd = "combobox1";// создаем кнопку
                   Autodesk.Windows.RibbonButton
                                                         button1
                                                                                  new
Autodesk.Windows.RibbonButton();
                   button1.Id = "_button1";
                   // привязываем к кнопке обработчик нажатия
                   button1.CommandHandler = new CommandHandler_Button1();
               }
              public void Initialize()
               \{ \}public void Terminate()
               \{\}ł
      // обработчик нажатия кнопки
          public class CommandHandler_Button1 : System.Windows.Input.ICommand
          ₹
               public event EventHandler CanExecuteChanged;
               public bool CanExecute(object param)
               ſ
                   return true;
               ł
               public void Execute(object parameter)
                   System.Windows.MessageBox.Show("Habr!");
               }
          \mathcal{E}ł
```
Событие CanExecuteChanged оповещает пользователей команды о возможном изменении ее доступности для выполнения (возможно ли изменение). Функция CanExecute позволяет узнать, доступна ли команда для выполнения в данный момент времени. А функция Execute — это сами те действия, которые должна выполнять команда, когда ее вызвали.

Теперь после нажатия кнопки на экране появится окно с сообщением (рисунок 2.3).

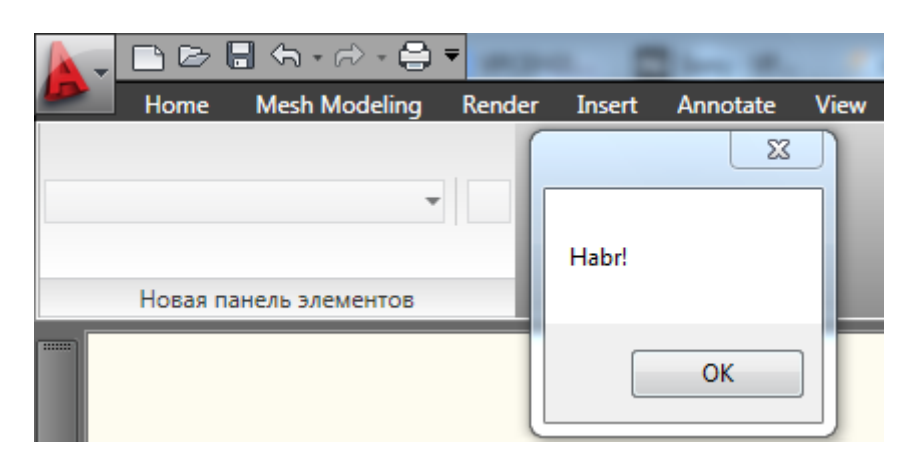

Рис. 2.3. Взаимодействие с выпадающим списком

При выборе элемента списка RibbonCombo генерируется событие CurrentChanged (листинг 4, рис 2.4).

Листинг 4. Обработчик события CurrentChanged

```
// обработчик выбора нового элемента выпадающего списка
      public
                   static
                                           comboBox1_CurrentChanged(object
                                void
                                                                                  о,
RibbonPropertyChangedEventArgs args)
      ſ
          if (args.NewValue != null)
              System.Windows.MessageBox.Show((args.NewValue
                                                                                  as
RibbonButton).Text);
          }
      ł
```
И в коде события вызывается диалоговое окно, оповещающее о взаимодействии с пользователем и вызове конкретного элемента панели меню.

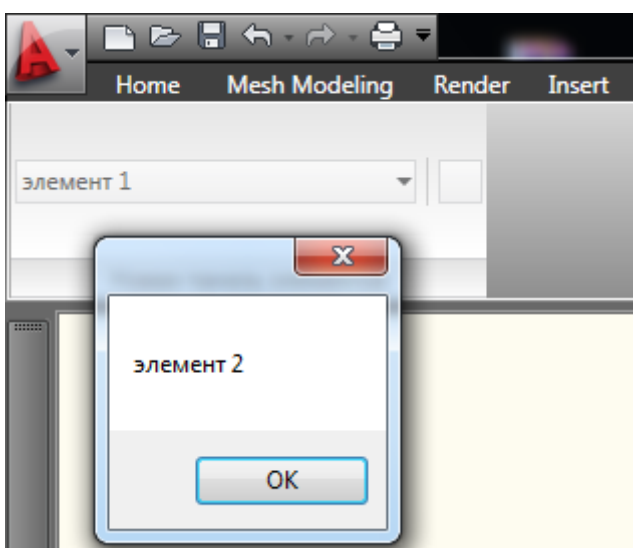

Рис.2.4.Настройка внешнего вида элементов управления

У каждого элемента управления есть свойства, позволяющие изменять его отображение. Например, для выпадающего списка можно задать заголовок и ширину, для кнопки — размер и подпись. Кроме того, можно добавить всплывающие подсказки (рис.2.5).

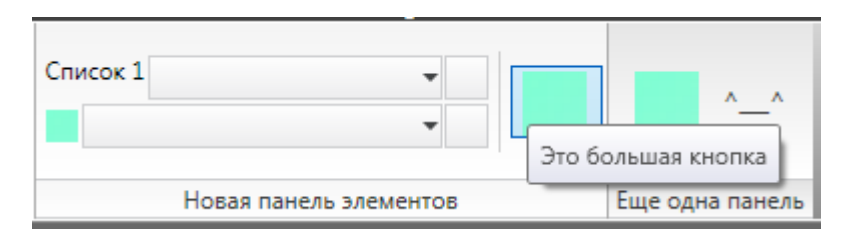

Рис.2.5. Изменение внешнего вида панели инструментов

Визуальное изменение новой панели меню позволит удобнее ориентироваться в ее функциях.

## <span id="page-23-0"></span>**2.3.2 Работа с чертежом**

Для расчетов нам необходимо не только ввести данные, но и получить из чертежа размеры сечений/расстояния.

Одним из способов поиска по чертежу является перебор в цикле всех объектов.

Принцип такого подхода выглядит так: открываем пространство модели (ModelSpace) и получаем ссылки на все объекты внутри него. Затем приводим эти объекты к типу Entity и обрабатываем нужные нам свойства (листинг 5).

Листинг 5. Поиск объектов на чертеже

```
[CommandMethod("Habr IterateThroughAllObjects 1")]
      public void iterateThroughAllObjects()
      ₹
          // получаем текущую БД
          Database db1= HostApplicationServices.WorkingDatabase;
          // начинаем транзакцию
          using (Transaction tr = db.TransactionManager.StartTransaction())
          €
              // получаем ссылку на пространство модели (ModelSpace)
              BlockTableRecord
                                                        mc=(BlockTableRecord)tr.GetObject(SymbolUtilityServices.GetBlockModelSpaceId(db),
OpenMode.ForRead):
              // "пробегаем" по всем объектам в пространстве модели
              foreach (ObjId id in ms)
              \{// приводим каждый из них к типу Entity
                  Entity entity = (Entity)tr.GetObject(id, OpenMode.ForRead);// выводим в консоль слой (entity.Layer), тип
      (entity.GetType().ToString()) и цвет (entity.Color) каждого объекта
acad.DocumentManager.MdiActiveDocument.Editor.WriteMessage(string.Format("\nLayer:
{0}; Type:{1}; Colors: {2},{3},{4}\n»,
                      entity.Layer,
                                                       entity.GetType().ToString(),
entity.Color.Red.ToString(),
                                                     entity.Color.Green.ToString(),
entity.Color.Blue.ToString()));
              P.
              tr.Commit();
          \mathcal{F}ŀ
```
Результатом будет служить вывод консоли (рисунок 2.6), будет соответствовать заданным в коде параметрам:

 $\bullet$ Layer,

 $\bullet$ Type,

 $\bullet$ Color.

• entity. Layer,

•entity.GetType(),

•entity.Color.Red,

•entity.Color.Green,

•entity.Color.Blue;

| Command: Habr IterateThrougAllObjects 1                                                |  |
|----------------------------------------------------------------------------------------|--|
| Laver:0; Type:Autodesk.AutoCAD.DatabaseServices.Line; Color: 255,128,255               |  |
| Layer: 0; Type: Autodesk. AutoCAD. DatabaseServices. Line; Color: 0,200,255            |  |
| Layer: 0; Type: Autodesk. AutoCAD. DatabaseServices. Line; Color: 128, 255, 64         |  |
| Layer:0; Type:Autodesk.AutoCAD.DatabaseServices.Polyline; Color: 255,128,255           |  |
| Layer:0; Type:Autodesk.AutoCAD.DatabaseServices.Circle; Color: 0,200,255               |  |
| Layer:0; Type:Autodesk.AutoCAD.DatabaseServices.DBText; Color: 128,255,64              |  |
| Layer:layer-1; Type:Autodesk.AutoCAD.DatabaseServices.Line; Color: 255,128,255         |  |
| Laver:laver-1; Type:Autodesk.AutoCAD.DatabaseServices.Line; Color: 0,200,255           |  |
| Layer: layer-1; Type: Autodesk. AutoCAD. DatabaseServices. Circle; Color: 128, 255, 64 |  |
| Layer:layer-1; Type:Autodesk.AutoCAD.DatabaseServices.DBText; Color: 255,128,255       |  |
| Layer:layer-1; Type:Autodesk.AutoCAD.DatabaseServices.BlockReference; Color:           |  |
| 0.0.0                                                                                  |  |
| Layer:layer-2; Type:Autodesk.AutoCAD.DatabaseServices.Line; Color: 255,128,255         |  |
| Layer:layer-2; Type:Autodesk.AutoCAD.DatabaseServices.Arc; Color: 0,200,255            |  |
| Layer:layer-2; Type:Autodesk.AutoCAD.DatabaseServices.Circle; Color: 128,255,64        |  |
| Laver:laver-2; Type:Autodesk.AutoCAD.DatabaseServices.BlockReference; Color:           |  |
| 0, 0, 0                                                                                |  |
| Layer:layer-2; Type:Autodesk.AutoCAD.DatabaseServices.BlockReference; Color:<br>0.0.0  |  |

Рисунок 2.6. Вывод данных чертежа

Результат, как можно видеть, полностью совпадает с ожиданиями: у нас 16 объектов, цвета которых различаются.

Получив ссылку на пространство модели, становится возможным делать проход по всем его объектам, приводим их к типу Entity (чтобы можно было просматривать их свойства) и выводим в консоль данные о слое, типе и цвете очередного объекта [16,17].

Если необходимо выделить все окружности, то просмотрим по порядку все объекты чертежа, определим тип каждого объекта; если объект окажется окружностью — выведем информацию о нем в консоль.

if (entity.GetType() ==  $type(Circle)$ )

// если условие верно - значит, это окружность

В Листинге 6 продемонстрирован поиск, основанный на данном подходе:

Листинг 6. Поиск окружностей

```
[CommandMethod("Habr FindCircles")]
      public void findCircles()
          // получаем текущую БД
          Database db1= HostApplicationServices.WorkingDatabase;
          // начинаем
          using (Transaction tr = db.TransactionManager.StartTransaction())
               // получаем ссылку на пространство (ModelSpace)
              BlockTableRecord
                                                        m<sub>5</sub>(BlockTableRecord)tr.GetObject(SymbolUtilityServices.GetBlockModelSpaceId(db),
OpenMode.ForRead):
              // "пробегаем" по всем объектам в пространстве модели
              foreach (ObjId id in ms)
               ſ
                   // приводим каждый из них к типу Entity
                   Entity entity = (Entity)tr.GetObject(id, OpenMode.ForRead);// если это окружность - выводим в консоль
                   if (entity.GetType() == type of(Circle))₹
      //выводим необходимые данные в требуемом нам порядке
acad.DocumentManager.MdiActiveDocument.Editor.WriteMessage(string.Format("\nLayer:
{0}; Type:{1}; Colors: {2},{3},{4}\n», entity.Layer, entity.GetType().ToString(),
entity.Color.Red.ToString(),
                                                     entity.Color.Green.ToString(),
entity.Color.Blue.ToString()));
                   }
               λ
              tr.Commit();
          }
      <sup>}</sup>
```
Результат поиска совпадает в необходимым нам и мы видимо описания найденных окружностей (рисунок 2.7):

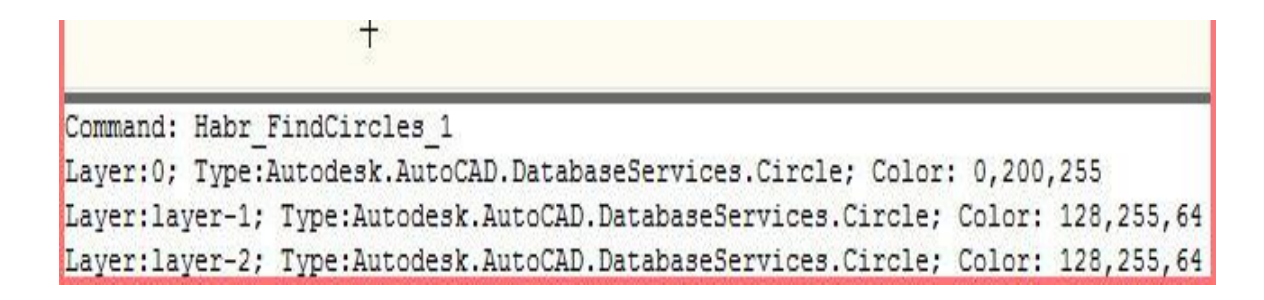

Аналогично можно попробовать другие типы фигур. Условие для всех линий будет выглядеть следующим образом:

if (entity.GetType() == typeof(Line))

Найти все аннотации (текстовые элементы):

if (entity.GetType() == typeof(DBText))

Все вхождения блоков:

if  $(entity.GetType() == type of(BlockReference))$ 

Вместо типа возможен поиск по свойству объекта — например, цвету (листинг 7).

Листинг 7. Поиск объекта чертежа по цвету

```
// команда для поиска салатовых объектов
      [CommandMethod("Habr_FindLightGreenObjects")]
      public void findLightGreenObjects()
      \mathbf{f}// получаем текущую БД
          Database db1= HostApplicationServices.WorkingDatabase:
          // начинаем транзакцию
          using (Transaction tr = db.TransactionManager.StartTransaction())
               // получаем ссылку на пространство модели (ModelSpace)
               BlockTableRecord
(BlockTableRecord)tr.GetObject(SymbolUtilityServices.GetBlockModelSpaceId(db),
OpenMode.ForRead);
              // "пробегаем" по всем объектам в пространстве модели
              foreach (ObjId id in ms)
              ₹
                   // приводим каждый из них к типу Entity
                   Entity entity = (Entity)tr.GetObject(id, OpenMode.ForRead);// если цвет объекта - салатовый, то выводим в консоль слой,
тип и цвет каждого объекта
                   if (entity.Color == Autodesk.AutoCAD.Colors.Color.FromRgb(128,
255, 64)ſ
acad.DocumentManager.MdiActiveDocument.Editor.WriteMessage(string.Format("\nLayer:
\{0\}; Type:\{1\}; Colors: \{2\}, \{3\}, \{4\}\n»,
                                                        entity.GetType().ToString(),
                           entity.Layer,
entity.Color.Red.ToString(),
                                                     entity.Color.Green.ToString(),
entity.Color.Blue.ToString()));
                   }
               ι
              tr.Commit();
          \mathcal{E}
```
Класс Еntity задает свойства, характерные для любого объекта чертежа: слой, цвет, начертание. Для поиска по свойствам, специфичным для какого-то конкретного класса объектов, необходимо вначале найти все объекты такого типа, затем выполнить приведение к этому типу и просмотреть значение нужного свойства.

С помощью описанных в ней свойств создаваемый плагин будет находить нужные параметры на чертеже.

Ознакомиться со свойствами и методами класса Еntity можно в контекстном меню:

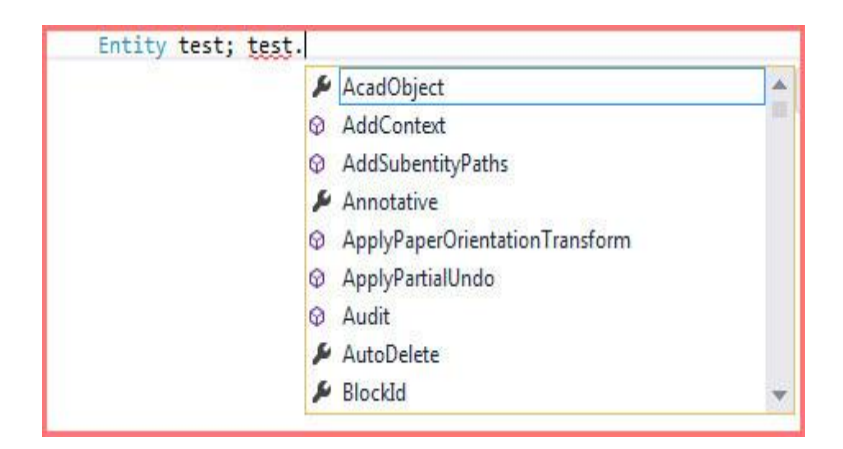

Рис.2.8. Свойства касса Еntity

Для улучшения совместимости плагина и AutoCAD будем учитывать при поиске свойства объектов. Когда чертёж создаётся с помощью сторонних программ. использующих при создании чертежа собственные объекты то при открытии в AutoCAD заменяет неизвестные ему объекты на понятные ему примитивы.

Командой \_APPLOAD вызываем окно загрузки программ. Команда RЕMOVЕALLPROXY удаляет все proxy-объекты и proxyпримитивы. Команда ЕXPLODЕALLPROXY Разбивает вообще все proxyобъекты, неважно, где они лежат. Это делается для корректности поисков на чертеже.

Найдем все вхождения блока «block-1». Класс Entity не содержит сведений об имени определения блока; зато эта информация есть в свойстве Name класса BlockReference. И таким образом поможет поиску (листинг 8):

Листинг 8. Поиск вхождений блока 1

```
[CommandMethod("Habr FindBlocks 1")]
      public void findBlocks 1()
      ₹
           using (Transaction tr = db.TransactionManager.StartTransaction())
           €
               BlockTableRecord
                                                          ms\equiv(BlockTableRecord)tr.GetObject(SymbolUtilityServices.GetBlockModelSpaceId(db),
OpenMode.ForRead);
               foreach (ObjId id in ms)
               €
                   Entity entity = (Entity)tr.GetObject(id, OpenMode.ForRead);if (entity.GetType() == typeof(BlockReference))
                   \mathbf{f}BlockReference br = (BlockReference)entity;
                       if (br.Name == "block-1")\{acad.DocumentManager.MdiActiveDocument.Editor.WriteMessage(string.Format("\nLayer:
\{0\}; Type:\{1\}; Colors: \{2\}, \{3\}, \{4\}\n»,
                                entity.Layer,
                                                         entity.GetType().ToString(),
entity.Color.Red.ToString(),
                                                       entity.Color.Green.ToString(),
entity.Color.Blue.ToString()));
                       }
                   }
               \mathcal{F}tr.Commit();
           ł
```
В результате мы имеет нужные нам координаты и линии (рис.2.9):

|         | Command: Habr IterateThrougAllObjects 2                                               |
|---------|---------------------------------------------------------------------------------------|
| 0, 0, 0 | Layer:layer-2; Type:Autodesk.AutoCAD.DatabaseServices.BlockReference; Color:          |
| 0, 0, 0 | Layer: layer-2; Type: Autodesk. AutoCAD. DatabaseServices. BlockReference; Color:     |
|         | Laver:laver-2; Type:Autodesk.AutoCAD.DatabaseServices.Circle; Color: 128,255,64       |
|         | Layer: layer-2; Type: Autodesk. AutoCAD. DatabaseServices. Arc; Color: 0,200,255      |
|         | Layer: layer-2; Type: Autodesk. AutoCAD. DatabaseServices. Line; Color: 255, 128, 255 |
| 0, 0, 0 | Laver:laver-1; Type:Autodesk.AutoCAD.DatabaseServices.BlockReference; Color:          |
|         | Layer:layer-1; Type:Autodesk.AutoCAD.DatabaseServices.DBText; Color: 255,128,255      |
|         | Layer:layer-1; Type:Autodesk.AutoCAD.DatabaseServices.Circle; Color: 128,255,64       |
|         | Laver: laver-1; Type: Autodesk. AutoCAD. DatabaseServices. Line; Color: 0,200,255     |
|         | Layer: layer-1; Type: Autodesk. AutoCAD. DatabaseServices. Line; Color: 255, 128, 255 |
|         | Layer:0; Type:Autodesk.AutoCAD.DatabaseServices.DBText; Color: 128,255,64             |
|         | Layer: 0; Type: Autodesk. AutoCAD. DatabaseServices. Circle; Color: 0,200,255         |
|         | Laver: 0; Type:Autodesk.AutoCAD.DatabaseServices.Polyline; Color: 255,128,255         |
|         | Layer:0; Type:Autodesk.AutoCAD.DatabaseServices.Line; Color: 128,255,64               |
|         | Laver: 0; Type:Autodesk.AutoCAD.DatabaseServices.Line; Color: 0,200,255               |
|         | Layer: 0; Type: Autodesk. AutoCAD. DatabaseServices. Line; Color: 255, 128, 255       |

Рис. 2.9. Вывод в консоль всех объектов балки

Поиск объектов чертежа с помощью метода Editor.SelectAll() поможет сразу получаем массив идентификаторов всех интересующих нас объектов, при необходимости отфильтровывая нужные (листинг 9).

Листинг 9. Получение все объектов чертежа

```
// команда для итерации по объектам (подход 2)
      [CommandMethod("Habr_IterateThroughAllObjects_2")]
      public void iterateThroughAllObjects 2()
      ſ
          // получаем БД и Editor текущего документа
          Document doc = Application.DocumentManager.MdiActiveDocument;
          Database db1= doc.Database;
          Editor ed = doc.Editor;// пытаемся получить ссылки на все объекты
          // ВНИМАНИЕ! Нужно проверить работоспособность метода с замороженными и
заблокированными слоями!
          PromptSelectionResult selRes = ed.SelectAll();
          // если произошла ошибка - сообщаем о ней
          if (selRes.Status != PromptStatus.OK)
          €
              ed.WriteMessage("\nError!\n");
              return;
          ł
          // получаем массив ID объектов
          ObjId[] ids = selRes.Value.GetObjIds();
          // начинаем транзакцию
          using (Transaction tr = db. TransactionManager. StartTransaction())
          €
               // "пробегаем" по всем полученным объектам
              foreach (ObjId id in ids)
              ₹
                   // приводим каждый из них к типу Entity
                   Entity entity = (Entity)tr.GetObject(id, OpenMode.ForRead);\frac{1}{2}ВЫВОДИМ
                                                     слой
                                                              (entity.Laver).
                                    \mathbf{B}консоль
                                                                                  ТИП
(entity.GetType().ToString()) и цвет (entity.Color) каждого объекта
acad.DocumentManager.MdiActiveDocument.Editor.WriteMessage(string.Format("\nLayer:
{0}; Type:{1}; Colors: {2},{3},{4}\n»,
                       entity.Layer,
                                                        entity.GetType().ToString(),
entity.Color.Red.ToString(),
                                                      entity.Color.Green.ToString(),
entity.Color.Blue.ToString()));
               − k
              tr.Commit();
          \mathcal{F}ł
```
Мы вызываем метод Editor.SelectAll(). Так как при вызове метода не используются фильтры, нам должны вернуться идентификаторы (ObjId) всех объектов на чертеже. Они записываются в переменную типа PromptSelectionResult.

На всякий случай нужно убедиться, что метод отработал корректно ЛЛЯ этого МЫ проверяем статус результата (PromptSelectionResult.Status). Если что-то не так, значение этого свойства будет отлично от PromptStatus. ОК — в этом случае мы завершаем выполнение функции.

Если же метод Editor.SelectAll() отработал корректно, мы получаем идентификаторы всех объектов, возвращенных этим методом. Для этого используется метод PromptSelectionResult.Value.GetObjIds(). Затем идет обработка всех объекты в цикле — точь-в-точь как в первом разделе, когда мы обращались к ModelSpace.

Лля Editor.SelectAll() необходимо использования метода существование объекта класса Editor.

При работе с документом, который непосредственно открыт в AutoCAD, проблем не возникнет; но использовать метод для обработки БД сторонних документов (не открытых в настоящий момент в AutoCAD) не получится.

Чтобы найти пересечения нужно найти линии из разных слоев чертежа на слое «layer-1» и все круги на слое «layer-2». Очевидно, мы не сможем этого сделать, просто добавив несколько объектов TypedValue.

Итак, нам нужно реализовать выбор по такому условию:

((СЛОЙ = «laver-1») И

 $(THII = «Линия))$  ИЛИ

((СЛОЙ = «layer-2») И (ТИП = «Окружность»))

В синтаксисе AutoCAD наше условие можно записать так (листинг  $10$ :

```
\langleOR
<AND
Layer == \kappalayer-1»
Entity type == \kappaLINE»
AND>
<AND
Layer == \kappalayer-2»
Entity type == \kappaCIRCLE»
AND>
OR>
```
А вот так это условие перепишется в виде массива элементов TypedValue (листинг 11):

Листинг 11. Массив элементов TypedValue

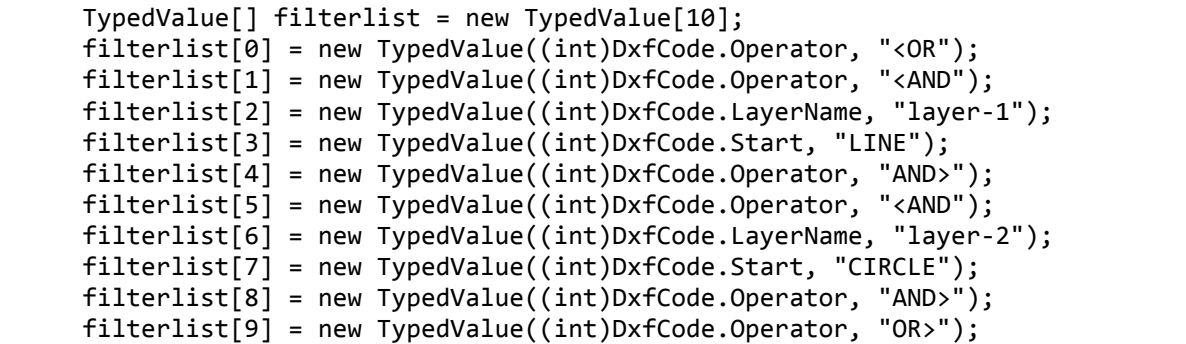

После применения фильтра на базе этих условий мы увидим следующий вывод в консоли AutoCAD (листинг 12):

Листинг 12. Вывод в консоль

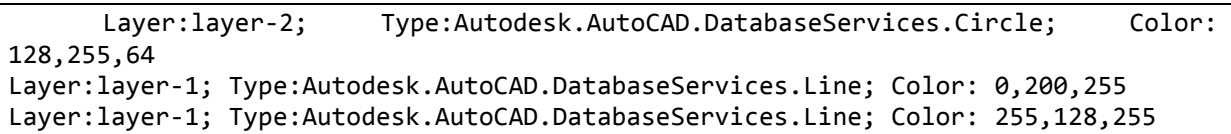

Объединяем необходимые части чертежа балки с помощью операторов OR, AND, NOT, XOR.

Рассмотренный способ можно использовать для модификации всех изменяемых свойств, которые доступны в классе Entity. Плагину удастся получить доступ к объекту на запись, либо делаем проверку. Флаг forceOpenOnLockedLayer средства индивидуальной ИЛИ защиты

конструкцию try...catch и перехватывайте возможные исключения способствуют корректности кода и полученных значений чертежа для расчетов сечения балки и расчета долговечности.

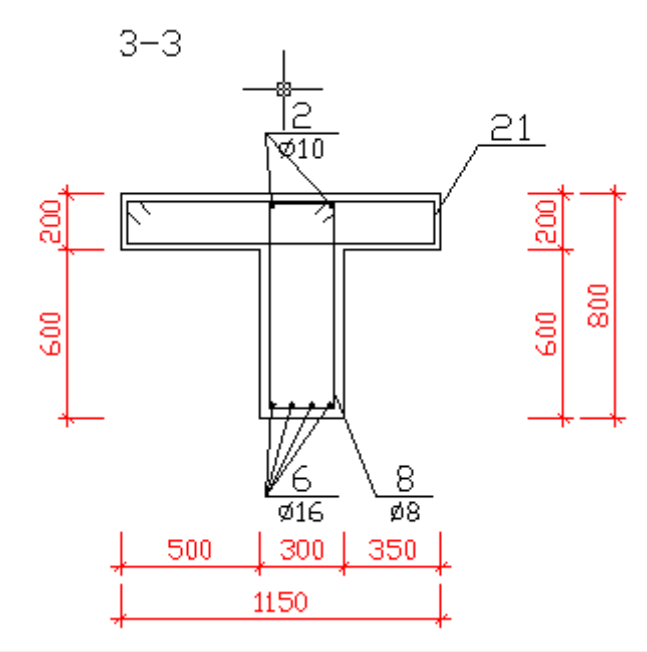

| Нагрузки,  | Сечение балок при длине пролета, м |        |        |         |         |         |         |
|------------|------------------------------------|--------|--------|---------|---------|---------|---------|
| кг/пог. м  | 3,0                                | 3.5    | 4.0    | 4,5     | 5,0     | 5,5     | 6,0     |
| 150        | 50x140                             | 50x160 | 60x180 | 80×180  | 80×200  | 100x200 | 100x220 |
| <b>200</b> | 50x160                             | 50x180 | 70x180 | 70×200  | 100×200 | 120x220 | 140x220 |
| 250        | 60x160                             | 60x180 | 70x200 | 100x200 | 120×200 | 140x220 | 160x220 |
| 350        | 70x160                             | 70x180 | 80x200 | 100x220 | 120x220 | 160x220 | 200x220 |

Рис. 2.10. Сечение балки и ее расчетные данные

Таким образом разработанный модуль решает несколько задач поиск, обработку и анализ элементов чертежа, на основании которых и будет происходить расчет инженерных характеристик.

## <span id="page-34-0"></span>ГЛАВА 3. ТЕСТИРОВАНИЕ И ОТЛАДКА МОДУЛЯ

<sub>B</sub> ланной главе демонстрируется установка применение И полученного модуля в системе AutoCAD.

После сборки этого проекта у нас получится готовый  $\mathbf{K}$ употреблению плагин.

Для его применения необходимо запустить AutoCAD и выполнить команду «NETLOAD» (рис.3.1):

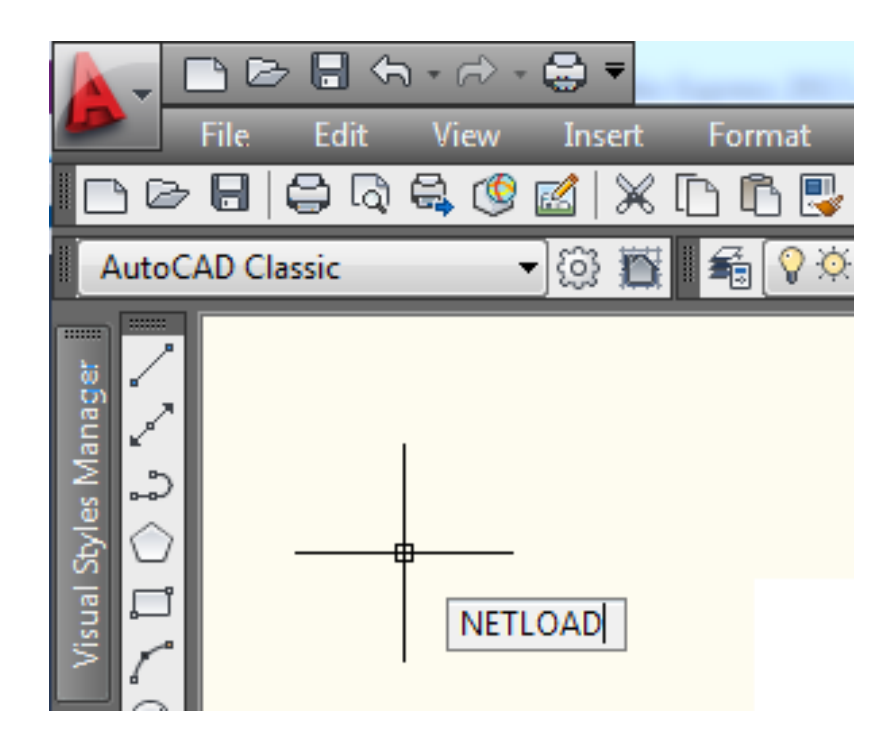

Рис.3.1. Запуск команды NETLOAD

Команда производит загрузку приложения .NET. Отображается диалоговое окно "Выбор сборки .NET" (стандартное диалоговое окно выбора файлов). Если значение системной переменной FILEDIA равно 0 (нуль), команда NETLOAD выводит в командной строке следующую подсказку: "Имя файла сборки: Ввести имя файла и нажать ENTER".

Затем в открывшемся окне указать путь к файлу плагина (рисунок  $3.2$ :

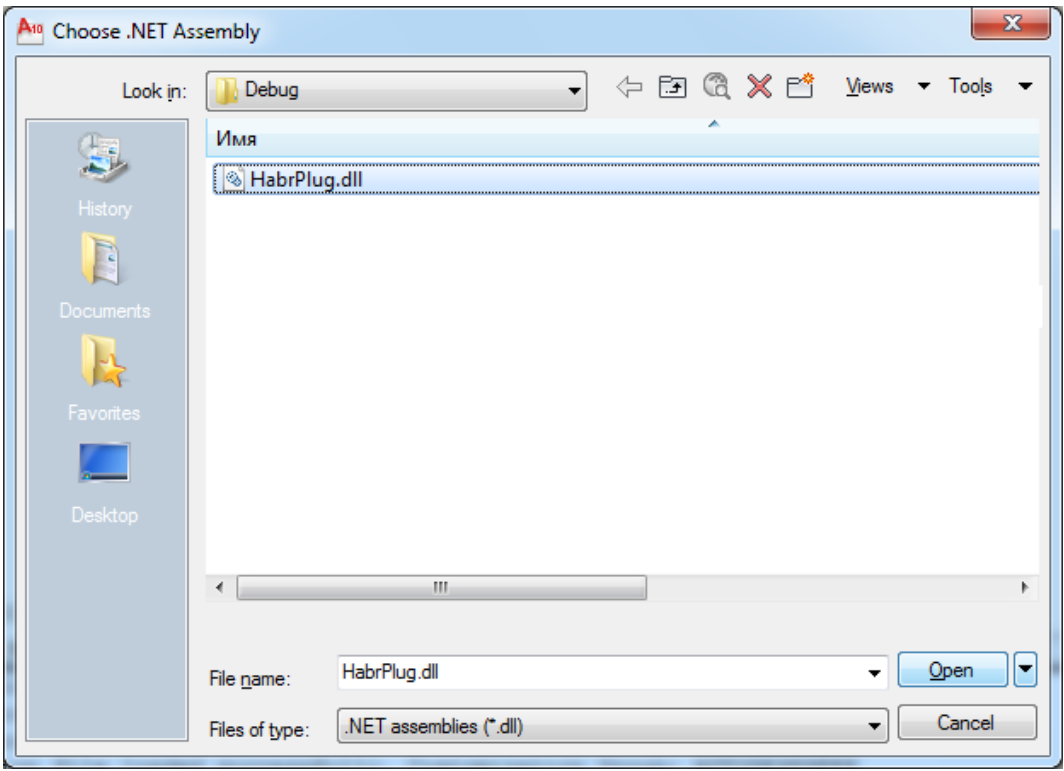

Рис.3.2. Выбор плагина для запуска

После этого плагин будет загружен в AutoCAD. Мы должны увидеть первое сообщение (рисунок 3.3):

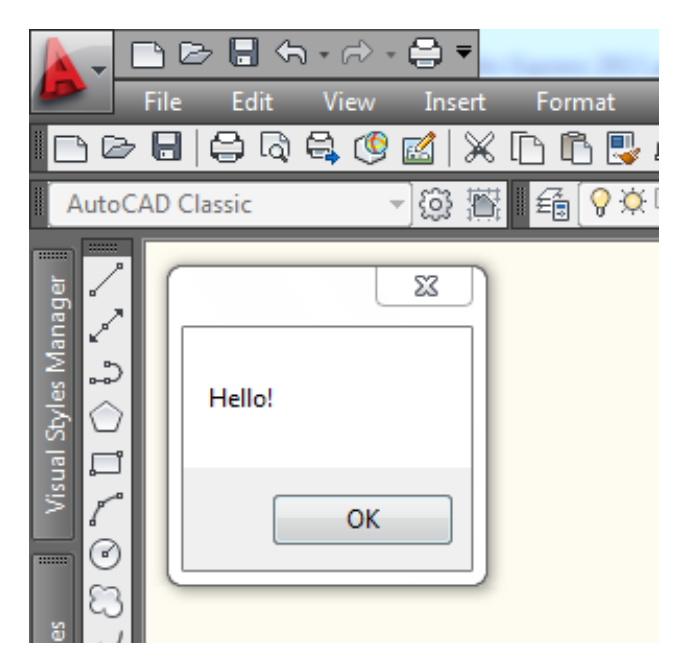

Рис.3.3. Загруженный плагин в AutoCAD

Если при загрузке плагина произошла критическая ошибка, она будет выведена в консоль AutoCAD (рис.3.4):

Command: NETLOAD Cannot load assembly. Error details: System. BadImageFormatException: Could not load file or assembly 'file:///C:\VSProjects\HabrPluq\HabrPluq\bin\Debuq\HabrPluq.dll' or one of its dependencies. This assembly is built by a runtime newer than the currently loaded runtime and cannot be loaded. File name: 'file:///C:\VSProjects\HabrPlug\HabrPlug\bin\Debug\HabrPlug.dll' at System. Reflection. Assembly. nLoad (AssemblyName fileName, String codeBase, Evidence assemblySecurity, Assembly locationHint, StackCrawlMark& stackMark, Boolean throwOnFileNotFound, Boolean forIntrospection)

Рис.3.4. Ошибка загрузки плагина

Если плагин не смог загрузиться из-за ошибки, то перед тестированием очередного (исправленного) варианта нужно закрыть и заново запустить AutoCAD. В противном случае он может отказаться загружать плагин, даже если ошибок в коде уже не будет.

Теперь, когда плагин загружен, можно выполнить нашу тестовую команду (3.5):

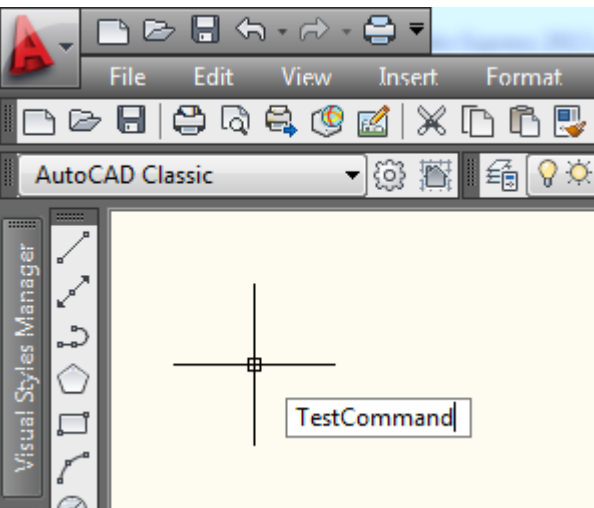

<span id="page-36-0"></span>Рис.3.5. Тестовые команды для работы плагина

#### **3.1 Отладка плагина**

Так как включение отладки кода при написании плагинов под AutoCAD связано с определенными трудностями и соответственно тратой времени на поиск решения, пошагово рассмотрим, каким образом включить отладку в Visual Studio.

В проекте используется .NЕT Framеwork 3.5. На рисунках 3.6 -3.14 рассмотрим подробную отладку модуля.

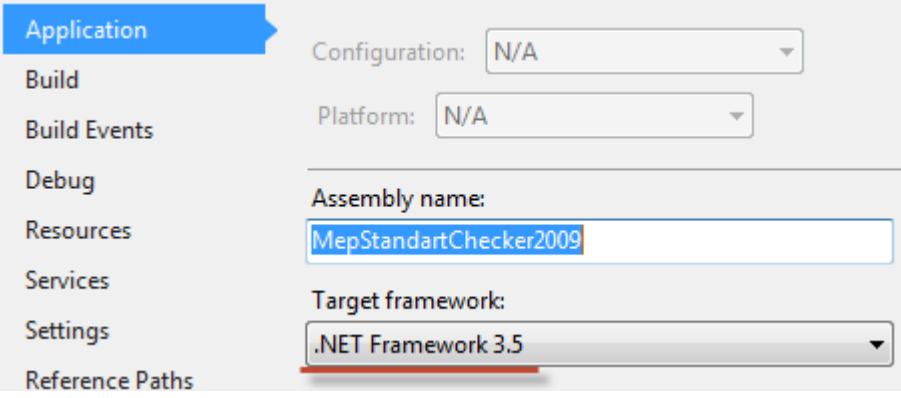

Рис.3.6. Создаем новый проект для отладки

Файл acad.еxе.config изменять не надо.

| acad.exe.config |                                                                                                    |  |  |  |
|-----------------|----------------------------------------------------------------------------------------------------|--|--|--|
|                 | Fcconfiguration>                                                                                                    |  |  |  |
| $\overline{2}$  | <startup></startup>                                                                                                    |  |  |  |
| $\overline{3}$  | $\exists$ We always use the latest version of the framework install</th></tr><tr><th>4</th><th>are having problems then explicitly specify .NET 2.0 by uncom</th></tr><tr><th>5</th><th><supportedRuntime version="v2.0.50727"/></th></tr><tr><th>6</th><th> |  |  |  |
| $\overline{7}$  | $\langle$ /startup>                                                                                                    |  |  |  |
| 8               | <!--All assemblies in AutoCAD are fully trusted so there's no</th>                                                                                                    |  |  |  |
| 9               | $<$ runtime $>$                                                                                                    |  |  |  |
| 10 <sub>1</sub> | <deneratepublisherevidence enabled="false"></deneratepublisherevidence>                                                                                                    |  |  |  |
| 11              | $\langle$ /runtime $\rangle$                                                                                                    |  |  |  |
| 12 <sup>°</sup> |                                                                                                    |  |  |  |
| 13 <sub>1</sub> |                                                                                                    |  |  |  |
|                 |                                                                                                    |  |  |  |
|                 |                                                                                                    |  |  |  |

Рис.3.7. Конфигурация отладочного проекта

Шаг 1. Добавить в Solution существующий проект, указав файл acad.еxе (у меня он расположен по адресу C:\Program Filеs\AutoCAD Architеcturе 2009\acad.еxе).

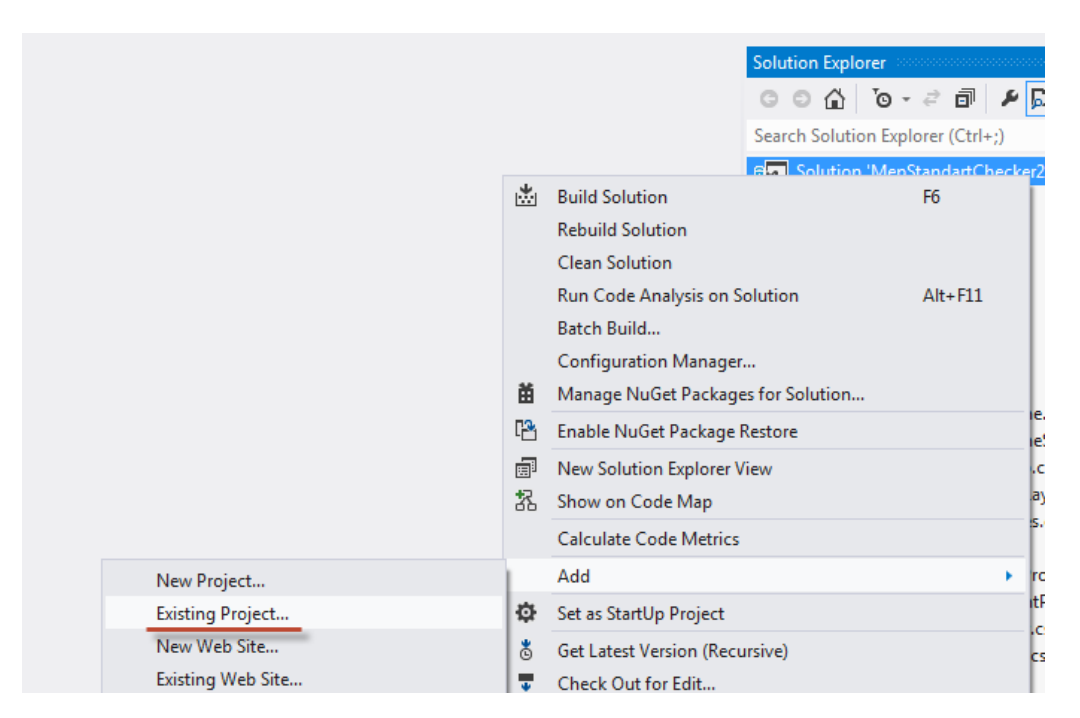

Рис.3.8. Добавление исполняемого файла в плагин

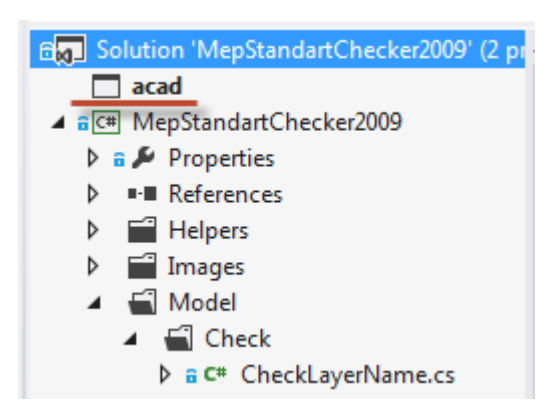

Рис.3.9. Отладочный файл в системе проекта

Шаг 2. Назначить проект **acad** стартовым проектом.

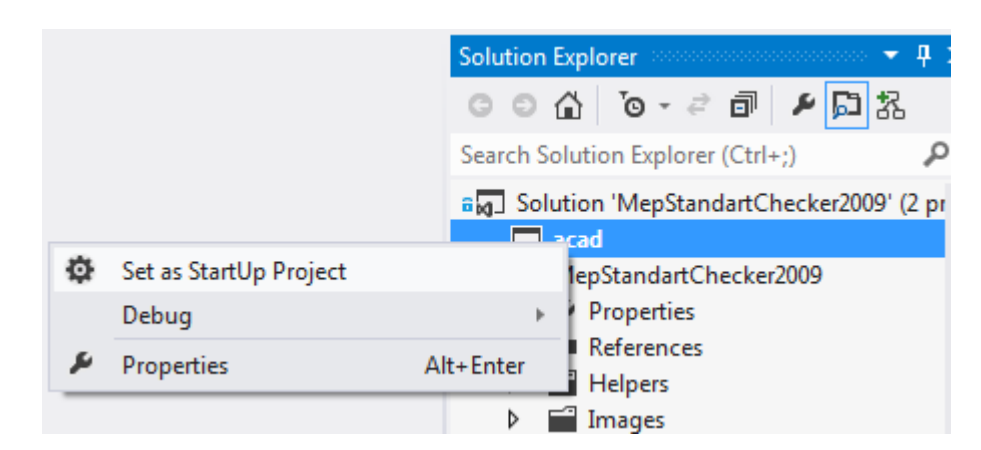

Рис.3.10. Назначаем отладчик стартовым проектом

Шаг 3. В свойствах проекта acad свойству Dеbuggеr Typе установить значение Managеd (v3.5, v3.0, v2.0).

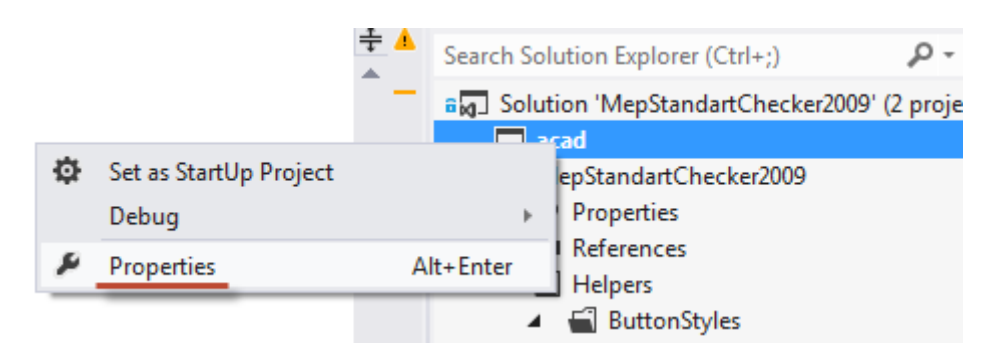

Рис. 3.11. Изменение свойств проекта

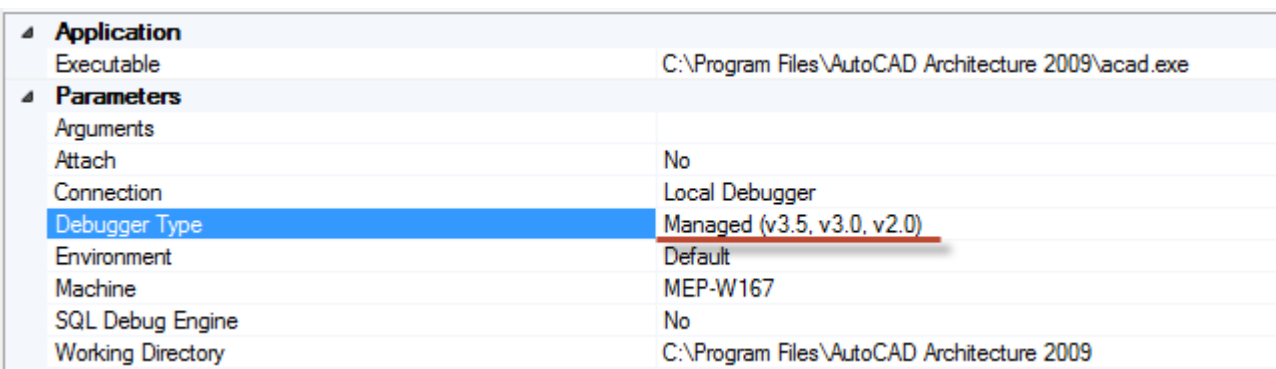

Рис.3.12. Изменение значений свойств

Шаг 4. После запуска отладки (F5) запустится AutoCAD. Загружаем сборку набрав в командной строке AutoCAD команду NЕTLOAD и выбрав необходимую dll.

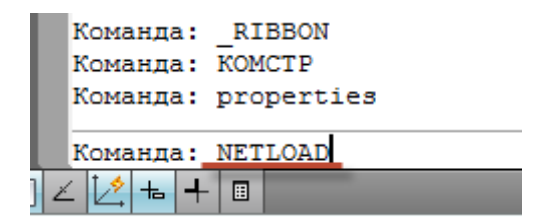

Рис.3.13. Запускаем проект

При запуске плагина видим, что Visual Studio прерывает выполнение программы в указанных точках останова.

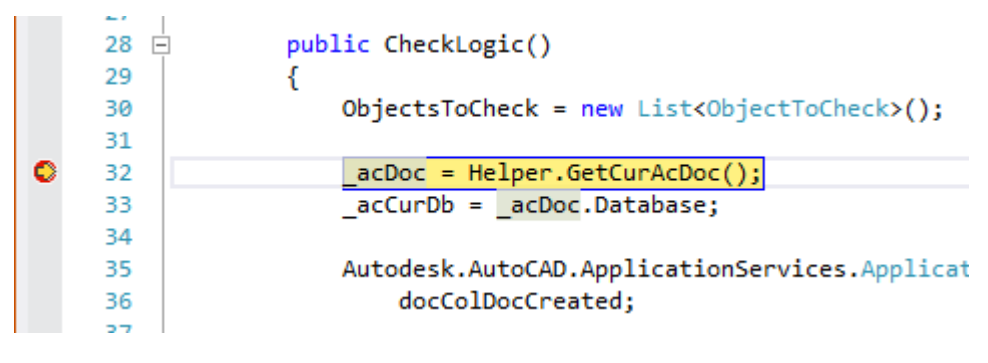

3.14. Тестируем с отладкой модуль

И проверяем полученные значения прочности конструкции. Программа работает корректно.

#### ЗАКЛЮЧЕНИЕ

<span id="page-41-0"></span>Перспективой развития САПР, является тесная интеграция с программами смежных направлений. Суть этого процесса заключается, например, во взаимосвязи между чертежными и расчетными программами. Если после проектирования здания необходимо рассчитать смету, передать данные в бухгалтерскую программу или произвести расчет каких-либо конструкций, программы должны быть взаимосвязаны. Такая интеграция позволит автоматизировать в едином информационном пространстве все стадии строительства и проектирования.

Главной целью данной работы являлась в разработка программного анализа устойчивости и долговечности молупа ЛЛЯ инженерных конструкций. B процессе разработки программа также решены поставленные залачи:

• Проведен обзор методов для анализа инженерных конструкций

 $\bullet$ Изучен перечень программного обеспечения ДЛЯ анализа инженерных конструкций

•Определены требований к создаваемому программному модулю

• Разработана архитектура программного модуля

•Создан и отлажен в программе AutoCad разработанный модуль для расчетов

Строительство всегда развивалось в ногу с научно-техническим совершенствование прогрессом, HO программных средств далеко опережает квалификацию специалистов, призванных использовать их в своей работе. Сегодня часто наблюдается картина, когда современные и многофункциональные комплексы простаивают ИЛИ используются незначительно из-за низкого уровня подготовки пользователей.

Без предварительного исследования предприятия и квалифицированной помощи специалистов невозможно правильно выбрать программные средства, которые не только бы решали поставленные задачи, но и обеспечивали полную комплексную автоматизацию. В противном случае, вложение средств в автоматизацию может обернуться простоем программ или только решением очень узких задач на предприятии.

Разработанный модуль позволит ускорить расчетные работы по проектам и упростит работу специалистов. Приложение успешно протестировано и отлажено на существующих проектах.

#### **СПИСОК ИСПОЛЬЗОВАННЫХ ИСТОЧНИКОВ**

<span id="page-43-0"></span>1.Сторчак Н. Применение системы КОМПАС3D в преподавании инженерных дисциплин // САПР и графика. 2013. ? 10. С. 8889.

2.Клещёва Н.А., Тарасова И.М. Применение теории графов в процессе формирования системы математической подготовки бакалавров // Intеrnational journal of appliеd and fundamеntal rеsеarch. 2015. ? 1. С. 130- 135.

3.Горелов В.Н, Кокорев И.А. Принципы построения 3Dмоделей корпусных деталей в системе КОМПАС3D // МТО13, 18 октября 2013 года. Том 1. С. 321324.

4.Дудак Н.С., Касенов А.Ж., Муканов Р.Б., Оспантаев А.К., Истай Т.Б., Миллер С.А., Ахметова А.А. Прочностной конечноэлементный экспрессанализ // Материалы Международной научной конференции молодых ученых, магистрантов, студентов и школьников «XVI Сатпаевские чтения». Том 16. Павлодар: ПГУ им. С. Торайгырова, 2016. С. 4754.

5.Мендебаев Т.М., Дудак Н.С., Касенов А.Ж., Муканов Р.Б., Смаилова Г.А. Применение системы Autodеsk Invеntor при проектировании резцовой головки для обработки отверстий // Труды Международных Сатпаевских чтений «Конкурентоспособность технической науки и образования», Т.1, часть 1. Алматы, 2016. С. 238243.

6.Дудак Н.С., Муканов Р.Б., Касенов А.Ж., Таскарина А.Ж. Применение системы APM WinMachinе при проектировании металлорежущих инструментов // Материалы X Международной научнопрактической конференции «Ключевые вопросы современной науки2014», 1725 апреля 2014 г., Т. 37. Технологии. София «БелГрадБГ» ООД. 2014. С. 4750.

7.Махов А.А., Копейкин Е.А. Проектирование шлицевых протяжек с применением MatLab и TFlеx CAD 3D // Вестник МГТУ «Станкин». 2014. ? 3 (30), С. 7378.

8.Горбунов И.В., Ефременков И.В., Леонтьев В.Л., Гисметулин А.Р. Особенности моделирования процессов механической обработки в CAЕсистемах // Известия Самарского научного центра Российской академии наук. 2013. ? 44, Т. 15. С. 846853.

9.Денисова Н., Доронин А., Завалишин Ю., Меньков А., Терушкина Н. Применение программного обеспечения «Аскон» в реализации образовательных дисциплин вуза // САПР и графика. 2014. ? 3. С. 7479.

10.Компания «Топ Системы» выпустила новую версию системы автоматизированного проектирования TFlеx CAD 15/ URL: http://www.mashportal.ru/company\_nеws43039.aspx.

11.Преимущества КОМПАС3D в САПР — небольшой обзор/ URL: http://tеxdizain.nеt/proеktirovaniе/37prеimuschеstvakompas3dvsaprnеbolshoyobzor.html.

12.Шелофаст В., Розинский С. Программные продукты компании НТЦ «АПМ» — новые возможности и перспективы // САПР и графика. 2015. ? 8 (226). С. 5258.

13.Фрей Д. Изучаем AutoCAD® 2007 и AutoCAD® LT 2007 с самого начала. AutoCAD® 2007 и AutoCAD® LT 2007: Практическое руководство / Д. Фрей; [пер. с англ. И. Л. Волкова]. Москва, 2008. 688 с.

14.Денисов М.А. Компьютерное проектирование. ANSYS. Учебное пособие / Министерство образования и науки РФ, Уральский федеральный университет им. первого Президента России Б.Н. Ельцина. Екатеринбург, 2014. C. 77.

15.Сomsol. Программный пакет для мультифизического моделирования / URL: https://www.comsol.ru/products.

16.Simufact Forming / URL: http://www.lavtеam.org/tags/Simufact.

17. Adams — система виртуального моделирования машин  $\boldsymbol{\mathit{H}}$ механизмов / URL: http://rusapr.ru/prod/progs/element.php?ID=835.

18. САПР для машиностроения и промышленного производства / Инженерные расчеты и моделирование технологических процессов / MSC. Nastran / URL: http://www.cad.ru/ru/software/detail.php?ID=3181.

## **ПРИЛОЖЕНИЕ**

### acadMODULE.cs

```
using System;
using System.Collections.Generic;
```

```
using Autodesk.AutoCAD.Runtime;
using Autodesk.AutoCAD.DatabaseServices;
using Autodesk.AutoCAD.Geometry;
using Autodesk.AutoCAD.ApplicationServices;
using Autodesk.AutoCAD.EditorInput;
using acad = Autodesk. AutoCAD. Application Services. Application;
namespace HabrPlug_SearchAndRescue
\left\{ \right.public class ClassMyAutoCADDLL_SearchAndRescue
    public class Commands : IExtensionApplication
    \{// используемые цвета
      Autodesk.AutoCAD.Colors.Color color Pink =
Autodesk.AutoCAD.Colors.Color.FromRgb(255, 128, 255);
      Autodesk.AutoCAD.Colors.Color color_Blue =
Autodesk.AutoCAD.Colors.Color.FromRgb(0, 200, 255);
      Autodesk.AutoCAD.Colors.Color color_LightGreen =
Autodesk.AutoCAD.Colors.Color.FromRgb(128, 255, 64);
      // ID слоев "layer-1" и "layer-2"
      ObjectId layer_1;
      ObjectId layer_2;
      // создаем слои
      public void createLayers()
         // получаем текущий документ и его БД
         Document acDoc =
```
Autodesk.AutoCAD.ApplicationServices.Application.DocumentManager.MdiActi veDocument:

```
Database \mathrm{acC} \text{urDb} = \mathrm{acDoc}.Database;
```

```
// блокируем документ
         using (DocumentLock docloc = acDoc.LockDocument())
           // начинаем транзакцию
           using (Transaction tr =acCurDb.TransactionManager.StartTransaction())
           \{// открываем таблицу слоев документа
             LayerTable acLyrTbl = tr.GetObject(acCurDb.LayerTableId,OpenMode.ForWrite) as LayerTable;
             // создаем новый слой и задаем ему имя
             LayerTableRecord \alphaCyrTblRec_1 = new LayerTableRecord();
             acLyrTblRec 1. Name = "layer-1";
             // заносим созданный слой в таблицу слоев, сохраняем ID
созданной записи слоя
             layer 1 = \text{aclyrTbl}.Add(\text{aclyrTblRec 1});// добавляем созданный слой в документ
             tr.AddNewlyCreatedDBObject(acLyrTblRec_1, true);
             // создаем новый слой и задаем ему имя
             LayerTableRecord acLyrTblRec 2 = new LayerTableRecord;
             acLyrTblRec_2.Name="layer-2";// заносим созданный слой в таблицу слоев, сохраняем ID
созданной записи слоя
             layer_2 = acLyrTbl. Add(acLyrTblRec_2);// добавляем созданный слой в документ
             tr.AddNewlyCreatedDBObject(acLyrTblRec 2, true);
             // фиксируем транзакцию
             tr. Commit);\mathcal{E}\left\{ \right\}\mathcal{E}// создаем определение блока "block-1"
      public void createBlock 1()
      \{// получаем ссылки на документ и его БД
         Document doc = Application.DocumentManager.MdiActiveDocument;
         Database db = doc.Database:
         // имя создаваемого блока
```

```
const string blockName = "block-1";
```

```
// начинаем транзакцию
Transaction tr = db. Transaction Manager. Start Transaction():
using (tr)
```
// открываем таблицу блоков на запись

 $BlockTable \, bt = (BlockTable) tr.GetObject(db.BlockTableId.$ OpenMode.ForWrite);

// проверяем, нет ли в таблице блока с таким именем; если есть заканчиваем выполнение команды

```
if (bt.Has(blockName))
\left\{ \right.return;
\mathcal{E}
```
// создаем новое определение блока, задаем ему имя BlockTableRecord btr = new BlockTableRecord();  $b$ tr. Name =  $b$ lockName;

// добавляем созданное определение блока в таблицу блоков и в

## транзакцию

bt.Add(btr); tr.AddNewlyCreatedDBObject(btr, true);

// добавляем к блоку элементы

// создаем окружность Circle  $accT$  is a  $circC$ // устанавливаем параметры созданного объекта acCircle.SetDatabaseDefaults();  $\alpha$ Circle.Center = Point3d.Origin;  $\text{acCircle}$ . Radius = 25;

// добавляем созданный объект в определение блока и в

# транзакцию

btr.AppendEntity(acCircle); tr.AddNewlyCreatedDBObject(acCircle, true);

// создаем линию Line acLine = new Line(new Point $3d(18, 18, 0)$ , new Point $3d(35, 35, 16)$ 

 $(0)$ :

// устанавливаем параметры созданного объекта равными параметрам по умолчанию

```
 acLine.SetDatabaseDefaults();
```
// добавляем созданный объект в определение блока и в

### транзакцию

```
 btr.AppendEntity(acLine);
 tr.AddNewlyCreatedDBObject(acLine, true);
```

```
 // создаем полилинию
           Polyline acPolyline = new Polyline();
            // устанавливаем параметры созданного объекта равными 
параметрам по умолчанию
            acPolyline.SetDatabaseDefaults();
            // добавляем к полилинии вершины
           acPolyline.AddVertexAt(0, new Point2d(20, 35), 0, 0, 0);acPolyline.AddVertexAt(1, new Point2d(35, 35), 0, 0, 0);acPolyline.AddVertexAt(2, new Point2d(35, 20), 0, 0, 0); // добавляем созданный объект в определение блока и в 
транзакцию
            btr.AppendEntity(acPolyline);
            tr.AddNewlyCreatedDBObject(acPolyline, true);
            // фиксируем транзакцию
            tr.Commit();
 }
       }
       // создаем определение блока "block-2"
       public void createBlock_2()
\{ // получаем ссылки на документ и его БД
         Document doc = Application.DocumentManager.MdiActiveDocument;
         Database db = doc.Databases:
          // имя создаваемого блока
          const string blockName = "block-2";
          // начинаем транзакцию
          Transaction tr = db.TransactionManager.StartTransaction();
         using (tr) {
            // открываем таблицу блоков на запись
            BlockTable bt = (BlockTable)tr.GetObject(db.BlockTableId, 
OpenMode.ForWrite);
```
// проверяем, нет ли в таблице блока с таким именем; если есть -

## заканчиваем выполнение команды

 if (bt.Has(blockName))  $\{$  return; } // создаем новое определение блока, задаем ему имя  $BlockTableRecord$  btr = new BlockTableRecord(); btr.Name = blockName; // добавляем созданное определение блока в таблицу блоков и в транзакцию bt.Add(btr); tr.AddNewlyCreatedDBObject(btr, true); // добавляем к блоку элементы // создаем окружность Circle acCircle = new Circle $()$ ; // устанавливаем параметры созданного объекта acCircle.SetDatabaseDefaults(); acCircle.Center = Point3d.Origin;  $\text{acCircle}$ . Radius = 25; // добавляем созданный объект определение блока и в транзакцию btr.AppendEntity(acCircle); tr.AddNewlyCreatedDBObject(acCircle, true); // создаем первую линию Line acLine  $1 = new Line(new Point3d(0, -25, 0)$ , new Point3d(0, -50, 0)); // устанавливаем параметры созданного объекта равными параметрам по умолчанию acLine\_1.SetDatabaseDefaults(); // добавляем созданный объект в определение блока и в транзакцию btr.AppendEntity(acLine\_1); tr.AddNewlyCreatedDBObject(acLine\_1, true); // создаем вторую линию Line acLine\_2 = new Line(new Point3d(-7, -39, 0), new Point3d(7, -39, 0));

 // устанавливаем параметры созданного объекта равными параметрам по умолчанию

```
 acLine_2.SetDatabaseDefaults();
            // добавляем созданный объект в определение блока и в 
транзакцию
            btr.AppendEntity(acLine_2);
            tr.AddNewlyCreatedDBObject(acLine_2, true);
            // фиксируем транзакцию
            tr.Commit();
 }
       }
       // создаем объекты на нулевом слое
       public void layer_0_createObjects()
\{ // получаем текущий документ и его БД
         Document doc = acad.DocumentManager.MdiActiveDocument;
        Database db = doc.Databases:
         // начинаем транзакцию
         using (Transaction tr = db.TransactionManager.StartTransaction())
 {
            // открываем таблицу блоков документа
            BlockTable acBlkTbl;
            acBlkTbl = tr.GetObject(db.BlockTableId, OpenMode.ForRead) as 
BlockTable;
            // открываем пространство модели (Model Space) - оно является 
одной из записей в таблице блоков документа
            BlockTableRecord ms = 
tr.GetObject(acBlkTbl[BlockTableRecord.ModelSpace], OpenMode.ForWrite) as 
BlockTableRecord;
            // добавляем розовую линию
           Line acLine 1 = new Line(new Point3d(225, 225, 0), newPoint3d(225, 175, 0));
            // устанавливаем параметры созданного объекта равными 
параметрам по умолчанию
```

```
 acLine_1.SetDatabaseDefaults();
```
// устанавливаем для объекта нужный слой и цвет

 $\text{acLine}\_1.\text{Layer} = "0"$ ;

acLine  $1$ .Color = color Pink;

// добавляем созданный объект в пространство модели и в

транзакцию

ms.AppendEntity(acLine\_1);

 tr.AddNewlyCreatedDBObject(acLine\_1, true); // добавляем голубую линию Line acLine  $2 = new Line(new Point3d(250, 225, 0), new$ Point3d(250, 175, 0)); // устанавливаем параметры созданного объекта равными параметрам по умолчанию acLine\_2.SetDatabaseDefaults(); // устанавливаем для объекта нужный слой и цвет acLine  $2$ .Layer = "0";  $\text{acLine } 2.\text{Color} = \text{color}$  Blue; // добавляем созданный объект в пространство модели и в транзакцию ms.AppendEntity(acLine\_2); tr.AddNewlyCreatedDBObject(acLine\_2, true); // добавляем салатовую линию Line acLine  $3 = new Line(new Point3d(275, 225, 0), new$ Point3d(275, 175, 0)); // устанавливаем параметры созданного объекта равными параметрам по умолчанию acLine\_3.SetDatabaseDefaults(); // устанавливаем для объекта нужный слой и цвет  $\text{acLine}\_3.\text{Layer} = "0"$ ;  $\alpha$ cLine\_3.Color = color\_LightGreen; // добавляем созданный объект в пространство модели и в транзакцию ms.AppendEntity(acLine\_3); tr.AddNewlyCreatedDBObject(acLine\_3, true); // добавляем розовую полилинию Polyline acPolyline = new Polyline(); // устанавливаем параметры созданного объекта равными параметрам по умолчанию acPolyline.SetDatabaseDefaults(); // добавляем к полилинии вершины acPolyline.AddVertexAt(0, new Point2d(300, 225), 0, 0, 0); acPolyline.AddVertexAt(1, new Point2d(325, 175), 0, 0, 0); acPolyline.AddVertexAt(2, new Point2d(350, 225), 0, 0, 0); // устанавливаем для объекта нужный слой и цвет  $acPolyline.Layer = "0";$  acPolyline.Color = color\_Pink; // добавляем созданный объект в пространство модели и в транзакцию

```
 ms.AppendEntity(acPolyline);
            tr.AddNewlyCreatedDBObject(acPolyline, true);
            // добавляем голубую окружность
           Circle acCircle = new Circle();
            // устанавливаем параметры созданного объекта
            acCircle.SetDatabaseDefaults();
           \text{acCircle}. Center = new Point3d(400, 200, 0);
            acCircle.Radius = 25;
            // устанавливаем для объекта нужный слой и цвет
            acCircle.Layer = "0";
            acCircle.Color = color_Blue;
            // добавляем созданный объект в пространство модели и в 
транзакцию
            ms.AppendEntity(acCircle);
            tr.AddNewlyCreatedDBObject(acCircle, true);
            // добавляем салатовый текст
           DBText text = new DBText();
           text. Position = new Point3d(450, 175, 0);
           text. Height = 50;
            text.TextString = "HABR!";
            // устанавливаем для объекта нужный слой и цвет
           text.Layer = "0";
           text{Color} = color LightGreen;
            // добавляем созданный объект в пространство модели и в 
транзакцию
            ms.AppendEntity(text);
            tr.AddNewlyCreatedDBObject(text, true);
            // фиксируем изменения
            tr.Commit();
          }
        }
        // создаем объекты на слое "layer-1"
        public void layer_1_createObjects()
\{ // получаем текущий документ и его БД
          Document doc = acad.DocumentManager.MdiActiveDocument;
         Database db = doc.Database; // начинаем транзакцию
         using (Transaction tr = db.TransactionManager.StartTransaction())
```
// запоминаем текущий слой и временно меняем его на нужный

нам

 $\{$ 

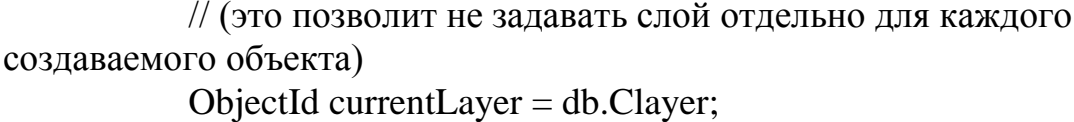

 $db$ . Clayer = layer\_1;

// открываем таблицу блоков документа **BlockTable acBlkTbl;**  $acBlkTbl = tr.GetObject(db.BlockTableId, OpenMode.ForRead)$  as

BlockTable:

```
// открываем пространство модели (Model Space) - оно является
одной из записей в таблице блоков документа
```
 $BlockTableRecord$  ms =

tr.GetObject(acBlkTbl[BlockTableRecord.ModelSpace], OpenMode.ForWrite) as BlockTableRecord:

// добавляем розовую линию

Line acLine  $1 = new Line(new Point3d(225, 25, 0)$ , new Point3d(225,

 $-25, 0$ ):

// устанавливаем параметры созданного объекта acLine\_1.SetDatabaseDefaults();  $\alpha$ Line 1.Color = color Pink;

// добавляем созданный объект в пространство модели и в

### транзакцию

 $ms. Appendix (acLine_1);$ tr.AddNewlyCreatedDBObject(acLine 1, true);

// добавляем голубую линию

Line acLine  $2 = new Line(new Point3d(250, 25, 0)$ , new Point3d(250,

 $-25, 0$ );

// устанавливаем параметры созданного объекта acLine 2.SetDatabaseDefaults();  $\alpha$  acLine 2. Color = color Blue;

// добавляем созданный объект в пространство модели и в

## транзакцию

 $ms. Appendix (acLine 2);$ tr.AddNewlyCreatedDBObject(acLine\_2, true);

// добавляем салатовую окружность

Circle  $\text{acCircle} = \text{new Circle}$ .

// устанавливаем параметры созданного объекта

 acCircle.SetDatabaseDefaults();  $\text{acCircle}$ . Center = new Point3d(300, 0, 0):  $\text{acCircle}$ . Radius = 25; acCircle.Color = color\_LightGreen; // добавляем созданный объект в пространство модели и в транзакцию ms.AppendEntity(acCircle); tr.AddNewlyCreatedDBObject(acCircle, true); // добавляем розовый текст DBText text = new DBText(); // устанавливаем параметры созданного объекта text. Position = new Point  $3d(350, -25, 0)$ ; text. Height =  $50$ ; text.TextString = "HABR!";  $text{Color} = color$  Pink: // добавляем созданный объект в пространство модели и в транзакцию ms.AppendEntity(text); tr.AddNewlyCreatedDBObject(text, true); // добавляем вхождение блока "block-1" // открываем таблицу блоков для чтения BlockTable bt = (BlockTable)tr.GetObject(db.BlockTableId, OpenMode.ForRead); // получаем ObjectID блока ObjectId btrId  $=$  bt["block-1"]; // создаем новое вхождение блока, используя полученный ID определения блока BlockReference br = new BlockReference(new Point $3d(600, 0, 0)$ , btrId); // добавляем вхождение блока на пространство модели и в транзакцию ms.AppendEntity(br); tr.AddNewlyCreatedDBObject(br, true); // возвращаем обратно старый текущий слой  $db$ . Clayer = current Layer; // фиксируем изменения tr.Commit(); } }

```
// создаем объекты на слое "layer-2"
      public void laver 2 createObjects()
         // получаем текущий документ и его БД
         Document doc = acad.DocumentManager.MdiActiveDocument;
         Database db = doc.Database:
         // начинаем транзакцию
         using (Transaction tr = db. Transaction Manager. Start Transaction())
           // запоминаем текущий слой и временно меняем его на нужный
нам
           // (это позволит не задавать слой отдельно для каждого
создаваемого объекта)
           ObjectId currentLayer = db.Clayer;
           dbClayer = layer 2;
           // открываем таблицу блоков документа
           BlockTable acBlkTbl:
           acBlkTbl = tr.GetObject(db.BlockTableId, OpenMode.ForRead) as
BlockTable:
           // открываем пространство модели (Model Space) - оно является
одной из записей в таблице блоков документа
           BlockTableRecord ms =tr.GetObject(acBlkTbl[BlockTableRecord.ModelSpace], OpenMode.ForWrite) as
BlockTableRecord;
           // добавляем розовую линию
           Line acLine_1 = new Line(new Point3d(225, -175, 0), new
Point3d(225, -225, 0);
           // устанавливаем параметры созданного объекта
           acLine_1.SetDatabaseDefaults();
           \alpha acLine 1. Color = color Pink;
           // добавляем созданный объект в пространство модели и в
транзакцию
           ms. Appendix (acLine_1);tr.AddNewlyCreatedDBObject(acLine_1, true);
           // добавляем голубую дугу
           Arc acArc = new Arc(new Point3d(250, -200, 0), 25, -45 / 180.0 *Math.PI, 45/180.0 * Math.PI;
           // устанавливаем параметры созданного объекта
```
acArc.SetDatabaseDefaults():

 $acArc.Color = color\_Blue;$  // добавляем созданный объект в пространство модели и в транзакцию ms.AppendEntity(acArc); tr.AddNewlyCreatedDBObject(acArc, true); // добавляем салатовую окружность Circle acCircle = new Circle $()$ ; // устанавливаем параметры созданного объекта acCircle.SetDatabaseDefaults();  $\text{acCircle}$ . Center = new Point3d(325, -200, 0);  $\text{acCircle}$ . Radius = 25; acCircle.Color = color\_LightGreen; // добавляем созданный объект в пространство модели и в транзакцию ms.AppendEntity(acCircle); tr.AddNewlyCreatedDBObject(acCircle, true); // добавляем вхождение блока "block-1" // открываем таблицу блоков для чтения BlockTable bt = (BlockTable)tr.GetObject(db.BlockTableId, OpenMode.ForRead); // получаем ObjectID блока ObjectId btrId =  $bt['block-1$ <sup>"</sup>]; // создаем новое вхождение блока, используя полученный ID определения блока BlockReference br = new BlockReference(new Point3d(400, -200, 0), btrId); // добавляем вхождение блока на пространство модели и в транзакцию ms.AppendEntity(br); tr.AddNewlyCreatedDBObject(br, true); // добавляем вхождение блока "block-2" // получаем ObjectID блока  $btrId = bt['block-2'']$ ; // создаем новое вхождение блока, используя полученный ID определения блока  $br = new BlockReference(new Point3d(475, -200, 0), birthd);$  // добавляем вхождение блока на пространство модели и в транзакцию ms.AppendEntity(br); tr.AddNewlyCreatedDBObject(br, true);

```
 // возвращаем обратно старый текущий слой
           db. Clayer = current Layer;
            // фиксируем изменения
            tr.Commit();
 }
        }
       // создаем объекты при загрузке плагина
        public void Initialize()
        {
          createLayers();
          createBlock_1();
          createBlock_2();
          layer_0_createObjects();
         layer 1 createObjects();
          layer_2_createObjects();
        }
```
 // функция Terminate() необходима, чтобы реализовать интерфейс IExtensionApplication

```
 public void Terminate()
\{
```

```
 }
```
//////////////////////////////////////////////////////////////

```
 // ПЕРВЫЙ ВАРИАНТ РЕАЛИЗАЦИИ ПОИСКА (<<MODEL 
SPACE>>)
```
//////////////////////////////////////////////////////////////

```
 // команда для итерации по объектам (подход 1)
      [CommandMethod("Habr_IterateThroughAllObjects_1")]
       public void iterateThroughAllObjects_1()
\{ // получаем текущую БД
         Database db = HostApplicationServices.WorkingDatabase;
         // начинаем транзакцию
        using (Transaction tr = db.TransactionManager.StartTransaction())
 {
           // получаем ссылку на пространство модели (ModelSpace)
           BlockTableRecord ms =
```
(BlockTableRecord)tr.GetObject(SymbolUtilityServices.GetBlockModelSpaceId( db), OpenMode.ForRead);

```
 // "пробегаем" по всем объектам в пространстве модели
            foreach (ObjectId id in ms)
\{ // приводим каждый из них к типу Entity
              Entity entity = (Entity)tr.GetObject(id, OpenMode.ForRead);
              // выводим в консоль слой (entity.Layer), тип
(entity.GetType().ToString()) и цвет (entity.Color) каждого объекта
acad.DocumentManager.MdiActiveDocument.Editor.WriteMessage(string.Format
("\nLayer:{0}; Type:{1}; Color: {2},{3},{4}\n",
                entity.Layer, entity.GetType().ToString(), 
entity.Color.Red.ToString(), entity.Color.Green.ToString(), 
entity.Color.Blue.ToString()));
 }
            tr.Commit();
 }
       }
       // команда для поиска окружностей (подход 1)
       [CommandMethod("Habr_FindCircles_1")]
       public void findCircles_1()
\{ // получаем текущую БД
        Database db = HostApplicationServices. WorkingDatabase;
         // начинаем транзакцию
         using (Transaction tr = db.TransactionManager.StartTransaction())
 {
            // получаем ссылку на пространство модели (ModelSpace)
            BlockTableRecord ms = 
(BlockTableRecord)tr.GetObject(SymbolUtilityServices.GetBlockModelSpaceId(
db), OpenMode.ForRead);
            // "пробегаем" по всем объектам в пространстве модели
            foreach (ObjectId id in ms)
\{
```

```
 // приводим каждый из них к типу Entity
 Entity entity = (Entity)tr.GetObject(id, OpenMode.ForRead);
```
 // если это окружность - выводим в консоль слой, тип и цвет каждого объекта

```
if (entity.GetType() == typeof(Circle))
\{
```

```
acad.DocumentManager.MdiActiveDocument.Editor.WriteMessage(string.Format
("\nLayer:{0}; Type:{1}; Color: {2},{3},{4}\n",
                  entity.Layer, entity.GetType().ToString(), 
entity.Color.Red.ToString(), entity.Color.Green.ToString(), 
entity.Color.Blue.ToString()));
 }
 }
           tr.Commit();
 }
       }
       // команда для поиска салатовых объектов (подход 1)
       [CommandMethod("Habr_FindLightGreenObjects_1")]
       public void findLightGreenObjects_1()
\{ // получаем текущую БД
         Database db = HostApplicationServices.WorkingDatabase;
         // начинаем транзакцию
        using (Transaction tr = db.TransactionManager.StartTransaction())
 {
           // получаем ссылку на пространство модели (ModelSpace)
            BlockTableRecord ms = 
(BlockTableRecord)tr.GetObject(SymbolUtilityServices.GetBlockModelSpaceId(
db), OpenMode.ForRead);
           // "пробегаем" по всем объектам в пространстве модели
           foreach (ObjectId id in ms)
\{
```
 // приводим каждый из них к типу Entity Entity entity = (Entity)tr.GetObject(id, OpenMode.ForRead);

```
 // если цвет объекта - салатовый, то выводим в консоль слой, 
тип и цвет каждого объекта
```

```
if (entity.Color =Autodesk.AutoCAD.Colors.Color.FromRgb(128, 255, 64))
\{
```

```
acad.DocumentManager.MdiActiveDocument.Editor.WriteMessage(string.Format
("\nLayer:{0}; Type:{1}; Color: {2},{3},{4}\n",
                  entity.Layer, entity.GetType().ToString(), 
entity.Color.Red.ToString(), entity.Color.Green.ToString(), 
entity.Color.Blue.ToString()));
 }
 }
           tr.Commit();
 }
       }
       // команда для поиска всех вхождений блока "block-1" (подход 1)
       [CommandMethod("Habr_FindBlocks_1")]
       public void findBlocks_1()
\{ // получаем текущую БД
         Database db = HostApplicationServices.WorkingDatabase;
         // начинаем транзакцию
        using (Transaction tr = db.TransactionManager.StartTransaction())
 {
           // получаем ссылку на пространство модели (ModelSpace)
            BlockTableRecord ms = 
(BlockTableRecord)tr.GetObject(SymbolUtilityServices.GetBlockModelSpaceId(
db), OpenMode.ForRead);
           // "пробегаем" по всем объектам в пространстве модели
            foreach (ObjectId id in ms)
\{ // приводим каждый из них к типу Entity
              Entity entity = (Entity)tr.GetObject(id, OpenMode.ForRead);
              // проверяем, является ли объект вхождением блока
             if (entity.GetType() == type of (BlockReference))
\{ // если является - приводим его к типу BlockReference
               BlockReference br = (BlockReference)entity;
                // если имя соответствующего определения блока - "block-1", 
то выводим в консоль слой, тип и цвет каждого объекта
               if (br.Name == "block-1")\{
```

```
acad.DocumentManager.MdiActiveDocument.Editor.WriteMessage(string.Format
("\nLayer: {0}; Type: {1}; Color: {2}, {3}, {4}\n",
                    entity.Layer, entity.GetType().ToString(),
entity.Color.Red.ToString(), entity.Color.Green.ToString(),
entity.Color.Blue.ToString()));
               \mathcal{F}\left\{ \right\}\mathcal{E}tr. Commit);\mathcal{E}\mathcal{L}// ВТОРОЙ ВАРИАНТ РЕАЛИЗАЦИИ ПОИСКА
(<\leqEDITOR.SELECTALL>>)
      // команда для итерации по объектам (подход 2)
      [CommandMethod("Habr_IterateThroughAllObjects_2")]
      public void iterateThroughAllObjects 2()
        // получаем БД и Editor текущего документа
        Document doc = Application.DocumentManager.MdiActiveDocument;
        Database db = doc.Database;Editor ed = doc.Editor;// пытаемся получить ссылки на все объекты
        // ВНИМАНИЕ! Нужно проверить работоспособность метода с
замороженными и заблокированными слоями!
        PromptSelectionResult selRes = ed.SelectAll();
        // если произошла ошибка - сообщаем о ней
        if (selRes.Status != PromptStatus.OK)
         \{ed.WriteMessage("\nError!\n");
          return;
         \mathcal{E}// получаем массив ID объектов
        ObjectId[] ids = selRes.Value.GetObjectIds();
```

```
// начинаем транзакцию
         using (Transaction tr = db. Transaction Manager. Start Transaction())
           // "пробегаем" по всем полученным объектам
           foreach (ObjectId id in ids)
           \{// приводим каждый из них к типу Entity
              Entity entity = (Entity)tr.GetObject(id, OpenMode.ForRead);// выводим в консоль слой (entity.Layer), тип
(entity.GetType().ToString()) и цвет (entity.Color) каждого объекта
acad.DocumentManager.MdiActiveDocument.Editor.WriteMessage(string.Format
("\nLayer: {0}; Type: {1}; Color: {2}, {3}, {4}\n",
                entity.Layer, entity.GetType().ToString(),
entity.Color.Red.ToString(), entity.Color.Green.ToString(),
entity.Color.Blue.ToString()));
            \mathcal{F}tr. Commit():\mathcal{E}\mathcal{E}// команда для поиска окружностей (подход 2)
       [CommandMethod("Habr_FindCircles_2")]
       public void findCircles 2()
         // получаем БД и Editor текущего документа
         Document doc = Application.DocumentManager.MdiActiveDocument;
         Database db = doc.Databases:
         Editor ed = doc.Editor:
         // создаем переменную, в которой будут содержаться данные для
фильтра
         TypedValue[] filterlist = new TypedValue[1];
         // первый аргумент (0) указывает, что мы задаем тип объекта
         // второй аргумент ("CIRCLE") - собственно тип
         filterlist[0] = new TypedValue(0, "CIRCLE");// создаем фильтр
         SelectionFilter filter = new SelectionFilter(filterlist);
         // пытаемся получить ссылки на объекты с учетом фильтра
```

```
// ВНИМАНИЕ! Нужно проверить работоспособность метода с
замороженными и заблокированными слоями!
        PromptSelectionResult selRes = ed.SelectAll(filter);
```

```
// если произошла ошибка - сообщаем о ней
         if (selRes.Status != PromptStatus.OK)
          \{ed.WriteMessage("\nError!\n");
            return:
          \mathcal{E}// получаем массив ID объектов
          ObjectId[] ids = selRes.Value.GetObjectIds();// начинаем транзакцию
          using (Transaction tr = db. Transaction Manager. Start Transaction())
            // "пробегаем" по всем полученным объектам
            foreach (ObjectId id in ids)
            \left\{ \right.// приводим каждый из них к типу Entity
              Entity entity = (Entity)tr.GetObject(id, OpenMode.ForRead);// выводим в консоль слой, тип и цвет каждого объекта
acad.DocumentManager.MdiActiveDocument.Editor.WriteMessage(string.Format
("\nLayer: {0}; Type: {1}; Color: {2}, {3}, {4}\n",
                 entity.Layer, entity.GetType().ToString(),
entity.Color.Red.ToString(), entity.Color.Green.ToString(),
entity.Color.Blue.ToString()));
            \mathcal{F}tr. Commit);\mathcal{E}\mathcal{E}
```

```
// РЕДАКТИРОВАНИЕ ОБЪЕКТОВ
```
// команда для удаления окружностей [CommandMethod("Habr\_EraseCircles\_2")]

```
public void eraseCircles 2()
         // получаем БД и Editor текущего документа
         Document doc = Application.DocumentManager.MdiActiveDocument;
         Database db = doc.DataFrameEditor ed = doc. Editor;
         // создаем переменную, в которой будут содержаться данные для
фильтра
         TypedValue[] filterlist = new TypedValue[1];
         // первый аргумент (0) указывает, что мы задаем тип объекта
         // второй аргумент ("CIRCLE") - собственно тип
         filterlist[0] = new TypedValue(0, "CIRCLE");// создаем фильтр
         SelectionFilter filter = new SelectionFilter(filterlist);
         // пытаемся получить ссылки на объекты с учетом фильтра
         // ВНИМАНИЕ! Нужно проверить работоспособность метода с
замороженными и заблокированными слоями!
         PromptSelectionResult selRes = ed.SelectAll(filter);
         // если произошла ошибка - сообщаем о ней
         if (selRes.Status != PromptStatus.OK)
         \{ed.WriteMessage("\nError!\n");
           return:
         \mathcal{F}// получаем массив ID объектов
         ObjectId[] ids = selRes.Value.GetObjectIds();// начинаем транзакцию
         using (Transaction tr = db. Transaction Manager. Start Transaction())
           // "пробегаем" по всем полученным объектам
           foreach (ObjectId id in ids)
           \{// приводим каждый из них к типу Entity
             Entity entity = (Entity)tr.GetObject(id, OpenMode.ForRead);// открываем приговоренный объект на запись
             entity.UpgradeOpen();
```

```
 // удаляем объект
              entity.Erase();
 }
           tr.Commit();
 }
       }
       // команда для перекраски всех объектов в оранжевый цвет
       [CommandMethod("Habr_RepaintOrange_2")]
       public void repaintOrange_2()
\{ // получаем БД и Editor текущего документа
        Document doc = Application.DocumentManager.MdiActiveDocument;
        Database db = doc.Database;
        Editor ed = doc.Editor; // пытаемся получить ссылки на все объекты
         // ВНИМАНИЕ! Нужно проверить работоспособность метода с 
замороженными и заблокированными слоями!
         PromptSelectionResult selRes = ed.SelectAll();
         // если произошла ошибка - сообщаем о ней
         if (selRes.Status != PromptStatus.OK)
 {
           ed.WriteMessage("\nError!\n");
           return;
 }
         // получаем массив ID объектов
        ObjectId[] ids = selRes.Value.GetObjectIds();
         // начинаем транзакцию
        using (Transaction tr = db.TransactionManager.StartTransaction())
 {
           // "пробегаем" по всем полученным объектам
           foreach (ObjectId id in ids)
\{ // приводим каждый из них к типу Entity
              Entity entity = (Entity)tr.GetObject(id, OpenMode.ForRead);
              // открываем объект на запись
```

```
 entity.UpgradeOpen();
              // изменяем цвет на оранжевый
              entity.Color = Autodesk.AutoCAD.Colors.Color.FromRgb(255, 
128, 0);
 }
            tr.Commit();
 }
       }
       // команда для изменения радиуса окружностей
       [CommandMethod("Habr_ModifyCircles_2")]
       public void modifyCircles_2()
\{ // получаем БД и Editor текущего документа
         Document doc = Application.DocumentManager.MdiActiveDocument;
        Database db = doc.Database;Editor ed = doc.Editor; // создаем переменную, в которой будут содержаться данные для 
фильтра
        TypedValue[] filterlist = new TypedValue[1];
         // первый аргумент (0) указывает, что мы задаем тип объекта
         // второй аргумент ("CIRCLE") - собственно тип
        filterlist[0] = new TypedValue(0, "CIRCLE"); // создаем фильтр
        S^{e}}electionFilter filter = new SelectionFilter(filterlist);
         // пытаемся получить ссылки на объекты с учетом фильтра
         // ВНИМАНИЕ! Нужно проверить работоспособность метода с 
замороженными и заблокированными слоями!
         PromptSelectionResult selRes = ed.SelectAll(filter);
         // если произошла ошибка - сообщаем о ней
         if (selRes.Status != PromptStatus.OK)
\{ ed.WriteMessage("\nError!\n");
           return;
 }
```

```
// получаем массив ID объектов
         ObjectId\Box ids = selRes. Value. GetObjectIds():
         // начинаем транзакцию
         using (Transaction tr = db. Transaction Manager. Start Transaction())
           // "пробегаем" по всем полученным объектам
           foreach (ObjectId id in ids)
             // приводим каждый из них к типу Circle
              Circle cir = (Circle)tr.GetObject(id, OpenMode.ForRead);
             // открываем объект на запись
              cir.UpgradeOpen();
             // увеличиваем радиус
             cir.Radius = cir.Radius * 2;\mathcal{E}tr. Commit);\mathcal{F}\mathcal{E}// команда для перемещения блоков
       [CommandMethod("Habr_MoveBlocks_2")]
       public void moveBlocks_2()
         // получаем БД и Editor текущего документа
         Document doc = Application.DocumentManager.MdiActiveDocument;
         Database db = doc.Databases:
         Editor ed = doc.Editor;
         // создаем переменную, в которой будут содержаться данные для
фильтра
         Type dValue[] filterlist = new TypedValue[1];
         // первый аргумент (0) указывает, что мы задаем тип объекта
         // второй аргумент ("INSERT") - собственно тип
         filterlist[0] = new TypedValue(0, "INSERT");// создаем фильтр
         SelectionFilter filter = new SelectionFilter(filterlist);
         // пытаемся получить ссылки на объекты с учетом фильтра
```
// ВНИМАНИЕ! Нужно проверить работоспособность метода с замороженными и заблокированными слоями! PromptSelectionResult selRes = ed.SelectAll(filter);

```
// если произошла ошибка - сообщаем о ней
         if (selRes.Status != PromptStatus.OK)
         \{ed.WriteMessage("\nError!\n");
           return:
         \mathcal{E}// получаем массив ID объектов
         ObjectId[] ids = selRes.Value.GetObjectIds();// начинаем транзакцию
         using (Transaction tr = db. Transaction Manager. Start Transaction())
         ₹
           // "пробегаем" по всем полученным объектам
           foreach (ObjectId id in ids)
           \{// приводим каждый из них к типу BlockReference
              BlockReference br = (BlockReference)tr.GetObject(id,
OpenMode.ForRead);
```

```
// открываем объект на запись
     br.UpgradeOpen();
     // перемещаем вхождение блока
     br. Position = Point3d. Origin;\mathcal{E}tr. Commit();
\left\{ \right\}
```
 $\left\{ \right.$ 

```
// БОНУСНЫЙ ВАРИАНТ РЕАЛИЗАЦИИ ПОИСКА (<<ЧЕРНАЯ
MATM<sub>2</sub>
```
// команда для итерации по объектам (подход 3) // Осторожно! Используется черная магия!

```
[CommandMethod("Habr_IterateThroughAllObjects_3")]
        public void iterateThroughAllObjects_3()
       \{ Database db = HostApplicationServices.WorkingDatabase;
          Editor ed = Application.DocumentManager.MdiActiveDocument.Editor;
         long amount = 0;
         Dictionary < string, int > d = new Dictionary \le string, int > ();
         ObjectId id = ObjectId. Null;
         for (long i = db.BlockTableId.Handle.Value; i < db.Handseed.Value;i^{++}\{Handle h = new Handle(i);
            if (db.TryGetObjectId(h, out id) && !id.IsNull && id.IsValid && 
!id.IsErased)
\{string t = id. Object Class. DxfName;
               amount++;
               if (d.ContainsKey(t))
                d[t]++;
               else
                d. \text{Add}(t, 1); }
 }
          foreach (KeyValuePair<string, int> kvp in d)
           ed.WriteMessage("\n{0}: \{1\}", kvp.Key, kvp.Value);
          ed.WriteMessage("\nTotal {0} objects in drawing\n", amount);
        }
     }
   }
}
```